# <교재 & 설문지>

교재 내용은 다음 페이지부터 시작합니다.

설문에 응답해주시면 교육내용을 더 좋게 바꾸는데 사용하겠습니다.

1. 교육의 난이도는 적당하다고 생각하십니까?

(1) 너무 쉬웠다. (2) 쉬운 편이었다. (3) 적당한 편이었다. (4) 어려운 편이었다. (5) 너무 어려웠다.

2. 교육내용 중 좋은 점이 있었다면 어떤 것인가요?

3. 교육내용 중 추가로 듣고 싶은 내용이 있나요?

4. 교육내용 중 불만족스럽거나 개선하고 싶은 점은 어떤 점이 있나요?

5. 교육자의 교육 설명 및 교육 진행 방식에 만족 하셨습니까?

(1) 매우 만족스럽다. (2) 만족스럽다. (3) 보통이다. (4) 불만족스럽다. (5) 매우 불만족스럽다.

설문에 응답해주셔서 대단히 감사합니다. 안녕히 가십시오.

# 초급 재고교육 교재(유통)

=== 재고 초보자 실무입력을 중심으로 ===

교육시작전 참고사항

1. 휴대폰은 진동으로, 통화는 교육장 밖에서 부탁드립니다.

2. 노트북 시작 후 <mark>파란 화면 창에서 패스워드는 없습니다. 그냥 엔터키</mark> 눌러주세요.

3. 인터넷 창을 띄우신 후, 이카운트 로그인화면(Login.ecount.com)에서,

노트북 모니터 왼쪽 하단 흰색 주기표 [초급코드] 회사코드/ID/PASSWORD 로 접속

4. 교육장 내 실습 노트북은 보안 정책 상 이카운트 외 타 사이트 접속이 되지 않습니다.

5. 주차지원이 되지 않는 점 양해 부탁드립니다.

(주차 시 30분 무료 이후 1시간당 2000원/ 주차비는 카드만 가능)

6. 흡연구역: 1층 외부정원

흡연구역 외에는 전부 금연구역 입니다. 금연구역에서는 절대 금연하여 주시기 바랍니다.

# I. 기본 사항

Ξ

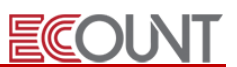

### 1. 재고프로그램의 메뉴구성

#### (1) 기초등록 (일반적인 기초작업순서)

① [재고Ⅰ] > [기초등록] : 거래처, 창고, 품목리스트와 같은 기초코드의 등록

② [재고Ⅰ] > [생산/외주] > [BOM(소요량)] : 세트품목의 구성품 소요량을 등록

③ [재고Ⅰ] > [기타이동] > [재고조정] : 기준일자의 재고수량(이월재고) 입력

④ [재고Ⅱ] > [이익관리] > [원가생성 및 수정] : 기초원가의 등록생성

#### (2) 입 력 부

- ① [재고Ⅰ] > [영업관리]~[기타이동] : 재고 수불에 영향을 미치는 메뉴 (주 사용 메뉴)
- 영업관리: 견적서, 주문서, 판매(거래명세표) 등 기본으로 영업현황을 관리
- 구매관리: 발주요청, 발주계획, 발주서, 구매 등 기본으로 구매현황을 관리
- 기타이동: 창고이동, 자가사용, 불량처리, 재고조정 등 기타현황을 관리
- ② [재고Ⅱ] > [A/S관리]~[계획관리] : 재고 수불에 영향을 미치지 않는 메뉴

#### (3) 출 력 부

- ① [재고Ⅰ] > [출력물]
- 입력내용을 바탕으로 출력물 확인
- 양식설정을 통해 우리회사 고유의 출력물을 만들 수 있음

#### (4) 이익관리

- ① [재고Ⅱ] > [이익관리]
- 품목별 원가 및 이익확인메뉴
- 월별원가관리 및 일별원가관리 메뉴로 구성
- 일별원가관리는 상품과 같은 유통업 원가관리에 적합 (단, 선입선출법만 적용)
- 월별원가관리는 제품, 반제품 등과 같은 제조업 원가관리에 적합
- 월별원가관리의 원가계산법은 선입선출/총 평균/최종매입원가법 중 선택이 가능

ECOUNT

### 2. 재고프로그램의 설정

#### (1) 프로그램 설정

① [Self-Customizing] > [환경설정] > [기능설정] > [재고]탭

- 재고프로그램과 관련된 각종 설정의 변경/적용
- 공통, 영업, 구매, 기타, 입력화면/양식 설정 등으로 구분

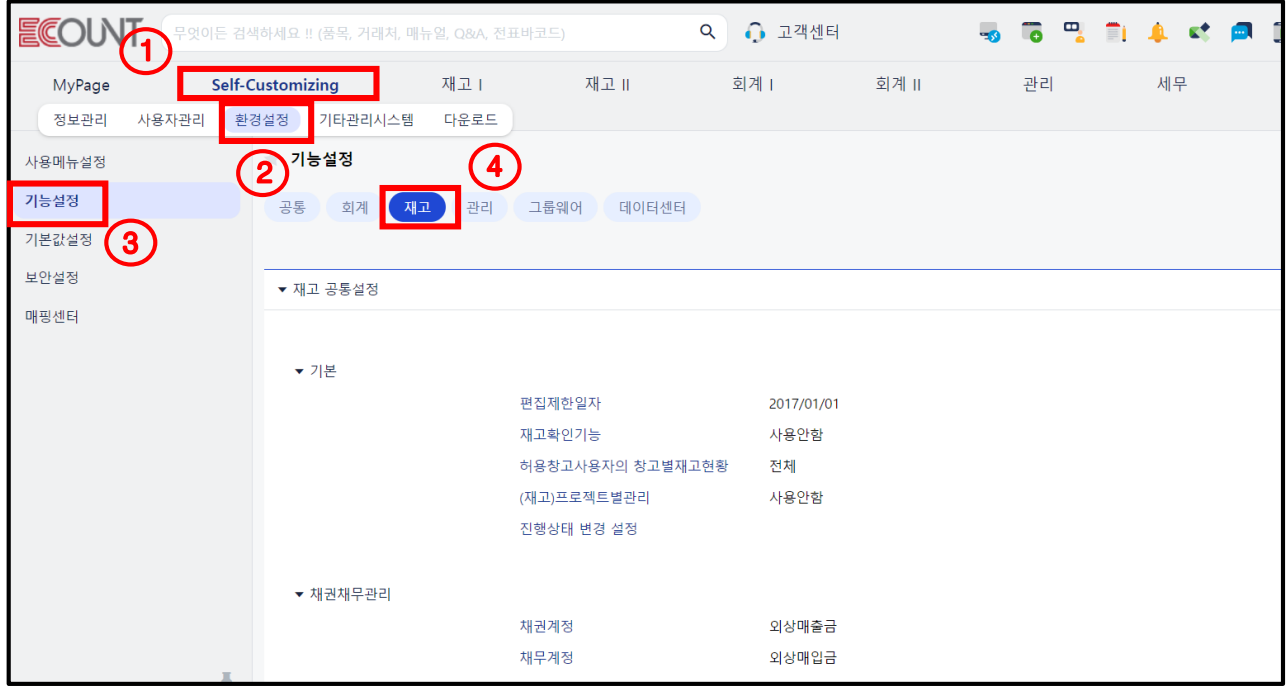

② 각 메뉴별 옵션 Option | 기능 : 기본적으로 메뉴의 우측 상단에 위치 - 메뉴별 특화된 기능을 개별적으로 설정

# 3. 사용자 활용 TIP

#### (1) 기능 키 및 기타

① [새창열기],[새탭열기]버튼 or [Ctrl]+[N] or [Shift]+이동 할 메뉴 클릭 – 여러 창을 띄워서 사용 ② + 키 : 천단위붙이기 "000"

③ 알림 기능 : 쪽지, 메신저

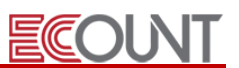

# Ⅱ. 기초등록

## 1. 거래처 등록

Ξ

### (1) 경로 : [재고Ⅰ] > [기초등록] > [거래처등록] > [신규]

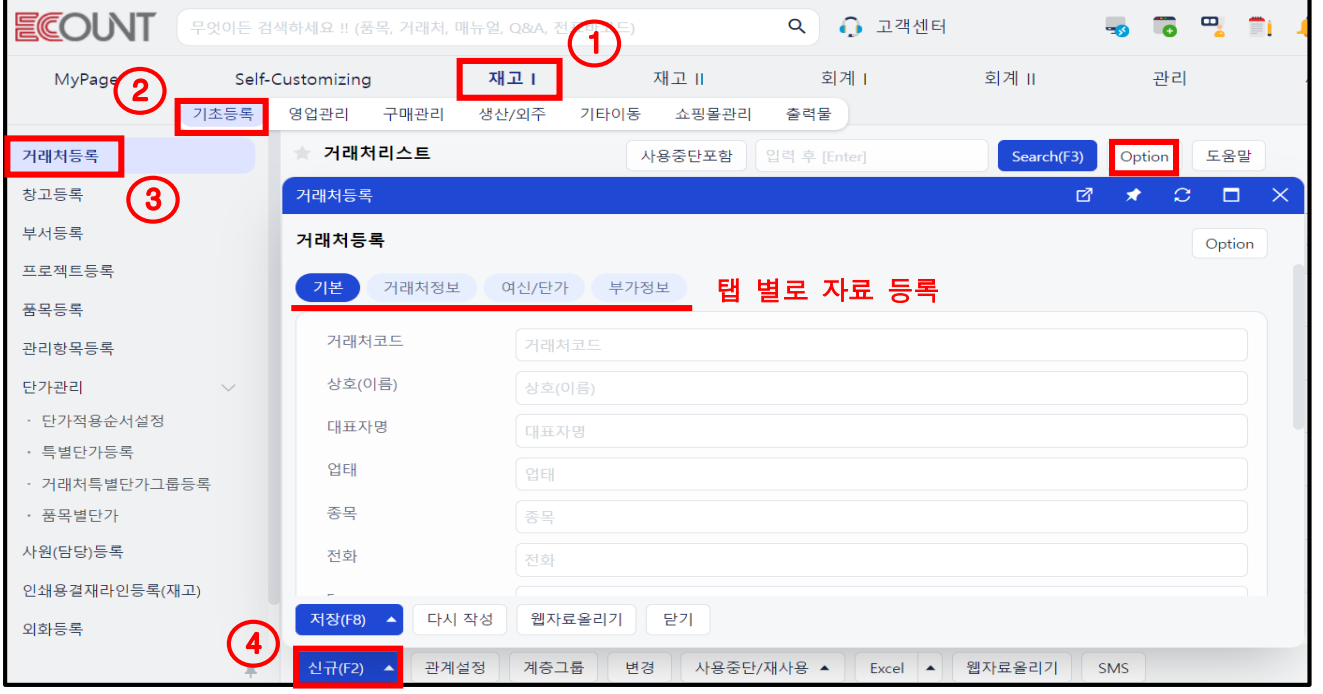

### (2) [거래처정보] 탭

- ① [거래처코드] : 사업자(주민, 외국인)번호 권장(영,숫자만 입력). 임의번호 입력도 가능
- ② [Email] : 해당업체의 대표 E-Mail 외 추가 가능
- ③ [검색창내용] : 해당업체와 관련된 키워드입력. 추후 검색어로 활용
- ④ [외화거래처] : 해당업체와 외화거래 시 설정
	- 화폐명등록 : [재고Ⅰ] > [기초등록] > [외화등록]

### (3) [여신/단가] 탭

① [담당자] : 채권/채무 조회 시 담당자별 조회 가능

#### (4) 입력항목의 탭 이동

- ① [거래처등록] > [신규] > 우측상단 [Option] > [입력화면설정] 클릭
- ② 다른 탭의 입력항목들을 기본 탭으로 추가할 수 있음
- ③ 필요한 이유 : 자주 사용하는 항목 설정, 엑셀 자료올리기 시 [기본]탭 항목만 불러오기 가능

#### **EFFICIENT CHANGE**

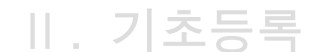

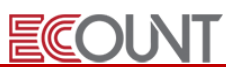

# 2. 엑셀 자료올리기

#### (1) 자료올리기 방법

① 웹기반형 : [재고Ⅰ] > [기초등록] > [거래처등록] > 하단 [웹자료올리기] 클릭

② 설치형 : [Self-Customizing] > [다운로드] > [엑셀 자료올리기 기능] > 다운로드 링크 클릭

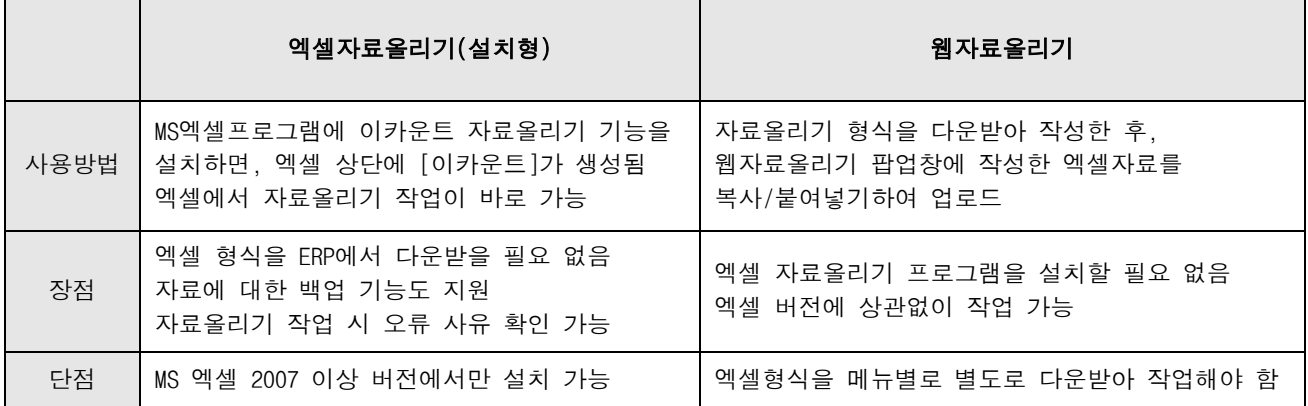

#### (2) 엑셀자료올리기(설치형) 주요기능

- ① 신규 코드의 등록(거래처/품목/창고/프로젝트/사원(담당) 등)
- ② 기존코드자료의 수정(거래처/품목 등록자료변경하기)
- ③ 주문/판매/발주/구매/재고실사 등 전표 업로드
- ④ 기존자료의 Back-Up

<메모>

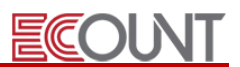

# 3. 창고등록

Ξ

(1) 경로 : [재고Ⅰ] > [기초등록] > [창고등록] > [신규]

### (2) 입력사항

- ① [창고코드] : 5자리 한도(영문, 숫자 권고)
- ② [창고명] : 20자리 한도(한글기준)
- ③ [구분] : 창고, 공장, 공장(외주비관리) 선택

### ※ [창고] vs [공장] vs [공장(외주비관리)] 차이점

[창고]: 입출고 관리 저장공간 / [공장]: 입출고 관리 및 생산관리 : 우리회사공장 [공장(외주비관리)]: 입출고 관리 및 외주생산관리 (외주비관리 포함) : 거래처공장 ※ 외주비를 관리하는 공장은 거래처등록도 되어있어야 합니다.

#### <실습1>

\* 다음과 같이 창고를 등록하시오.

< 창 고 >

코드 : A100, 창고명 : 본사상품창고

- 코드 : A200, 창고명 : 일산물류창고
- 코드 : A300, 창고명 : 수원대리점
- 코드 : A400, 창고명 : 출고대기창고
- 코드 : A500, 창고명 : 불량창고

<메모>

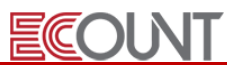

# 4. 품목등록

Ξ

(1) 경로 : [재고Ⅰ] > [기초등록] > [품목등록] > [신규]

#### (2) [품목정보] 탭

- ① [품목코드] : 20자리 한도내에서 임의로 설정. 영/숫자만 입력
	- 품목코드에 특수문자 사용금지(예외적인 특수문자 "- ", " ")
- 품목명은 판매나 구매입력 시 수정 가능. 단, 수불은 품목코드별로 발생
- ② [품목명] : 50자리 한도(한글기준), 100자리 한도(영/숫자기준)
- ③ [규격] : 품목의 색상, 사이즈, 용량, 사양 등 상세내역을 입력
- ④ [품목구분] : 유통/도소매 업종에서는 [상품]만 등록
- ⑤ [재고수량관리] : 해당 품목의 재고수량관리 사용여부를 설정
	- 사용 : 재고수량관리가 필요한 품목일 때 사용에 체크. 기본값은 사용에 체크되어 있음
	- 사용안함 : 재고수량관리가 필요없는 품목일 때 사용안함에 체크. Ex) 수리비, 에누리.. 등
- ⑥ [세트여부] : 해당품목이 묶음상품(세트)일 경우 사용으로 체크
	- [재고Ⅰ] > [생산/외주] > [BOM(소요량)조회] > [세트]탭에서 구성품 입력
- [재고Ⅰ] > [영업관리] > [판매입력] > 상단[+]생산입고 > 세트품목 우측 생산전표생성 체크 후 입력
- ⑦ [바코드] : 품목의 바코드 번호를 입력하는 칸. 임의 번호로 등록해서 인쇄 가능
- ⑧ [품목그룹] : 개별품목들을 그룹화하여 출력물 등을 조회할 때 사용할 목적으로 설정

#### (3) [수량] 탭

- ① [안전재고수량] : 해당 품목의 적정재고량을 입력
	- 안전재고이하로 수량이 떨어지면, 재고현황에서 붉은색으로 표기됨

#### (4) [단가] 탭

- ① [입,출고단가] : 입, 출고 입력 시 기본으로 사용할 단가 입력
- ② [단가A-J] : 기본 입, 출고단가 외 추가로 사용할 단가를 입력
	- [품목등록] > [신규] > [Option] > [입력화면설정] > [단가]탭> [단가A~J 항목명] 마우스 오버 > [설정]버튼 클릭 > [표시명] 항목 입력
	- 입, 출고 입력 시 직접 선택하여 적용 가능

# Ⅱ. 기초등록

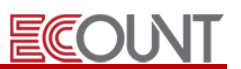

③ 최종단가 : 거래처별 품목별로 직전에 거래된 단가를 적용

- [재고1] > [기초등록] > [단가관리] > [단가적용순서설정] > [최종단가]사용 체크 후 저장
- ④ 특별단가 : 거래처별, 창고별, 그룹별 등 단가표를 만들어서 적용
	- [재고1] > [기초등록] > [단가관리] > [특별단가등록] > [특별단가그룹]탭 > 하단 [신규]
	- [재고1] > [기초등록] > [단가관리] > [특별단가등록] > [특별단가그룹]탭 > 거래처설정 클릭 > 하단 [추가]버튼 클릭하여 거래처 연결
	- [재고1] > [기초등록] > [단가관리] > [특별단가등록] > [특별단가그룹]탭 > 품목설정 클릭 > 하단 [신규]버튼 클릭하여 품목별로 단가 설정
- \* 단가설정과 관련된 자세한 설명은 교재 마지막 "단가설정방법 정리"를 확인해 주시기 바랍니다.

#### <실습2>

Г

ı

ı

ı

ı

ı

ı

ı

ı

\* 제공된 엑셀파일을 편집하여 품목 자료올리기 해보십시오. (이카운트 설치형 실습)

☞ 품목등록 > 신규 > Option > 입력화면설정 > "안전재고수량"을 기본 탭으로 추가합니다.

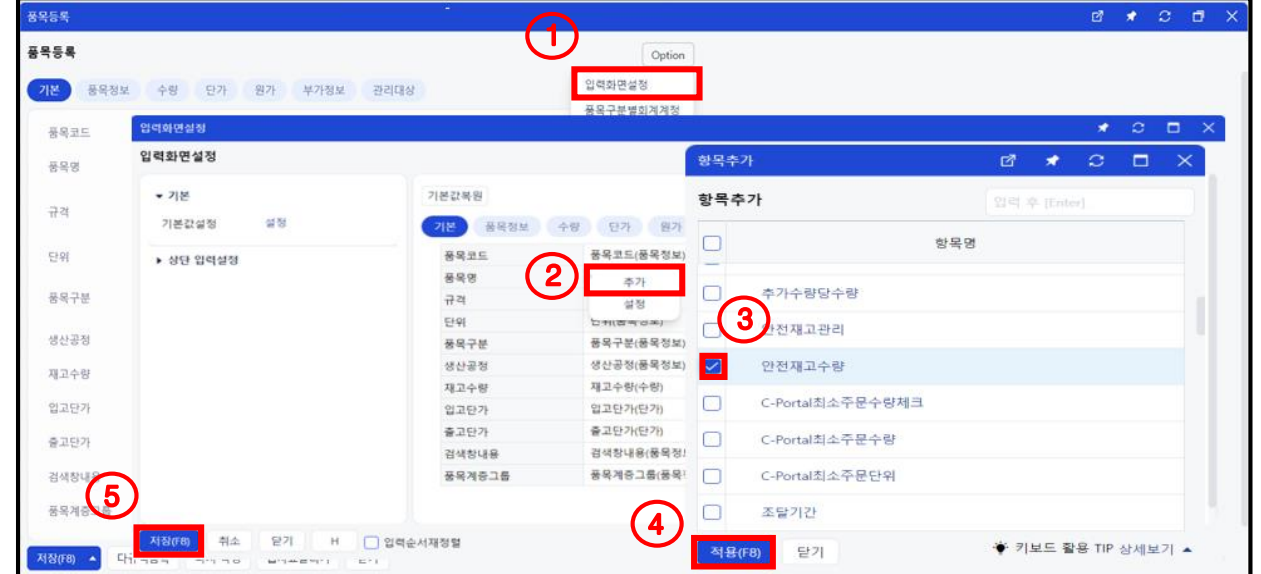

☞ 노트북 바탕화면에 있는 excel폴더 > 초급 실습교육자료(재고-유통) 폴더 클릭 후

실습\_2품목(유통) 첨부파일을 열어 자료올리기를 해주십시오.

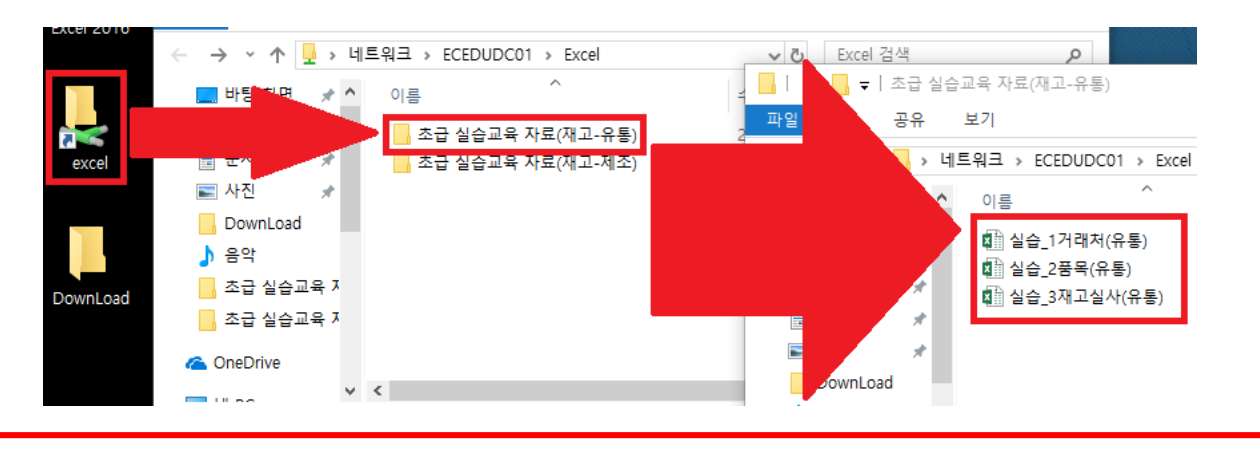

 $- 8 -$ **EFFICIENT CHANGE** 

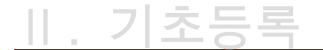

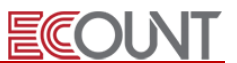

#### (5) 등록자료 변경하기

① 경로 : [재고Ⅰ] > [기초등록] > [품목등록] > 하단 [변경]

② 이미 등록된 품목의 정보를 일괄 변경할 수 있음 (단, 품목코드는 일괄변경 불가)

#### ※ 엑셀을 이용한 [일괄변경]의 다른 방법은?

\* 엑셀 자료올리기 기능으로 일괄바꾸기 \*

1. 품목등록 > [웹자료올리기] > [품목 등록자료변경하기] 탭 이용

2. 이카운트(설치형) > 로그인 > [자료입력하기] 클릭 > [품목 등록자료 변경하기] 메뉴 이용

#### <실습3>

\* 엑셀 이카운트 접속 후, [자료입력하기] > [기초] > 하단 [등록자료변경하기] > [품목등록자료 변경 하기]를 이용하여 모든 품목코드의 단위에 "EA" 값을 추가해 보십시오.

### 5. 기초(실사)수량 등록

#### (1) 경로 : [재고Ⅰ] > [기타이동] > [재고조정] > [재고실사조회]> 하단 [단계별재고실사]

① 입력형태 2가지 : 직접입력, 자료올리기

② 장부수량 vs 실사수량 vs 조정수량

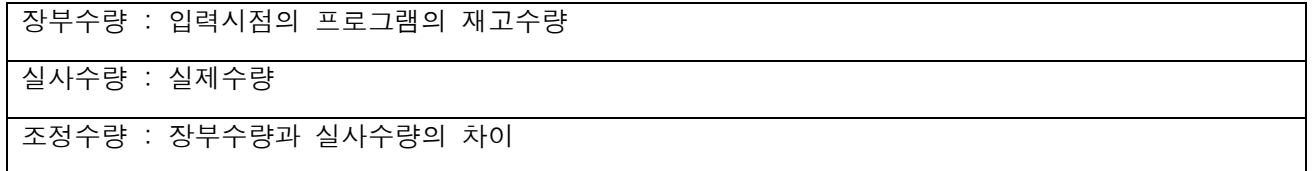

#### (2) 재고조정

① [√] 재고조정 체크 : 재고조정 미체크 후 저장 시 전표는 임시저장 상태

② 실수량을 변경하지 않은 품목의 수량 0으로 조정 : 실수량을 입력하지 않은 품목의 재고를 0으로 조정 시 [√]체크

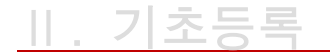

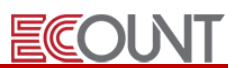

#### (3) 작업순서 : [잔량재집계] > [단계별재고실사] > [잔량재집계] > [재고현황확인] > [편집제한일자설정]

- ① [재고Ⅰ] > [출력물] > 우측상단 [잔량재집계] > [잔량재집계(F8)] 버튼 클릭
- ② 실사입력 및 저장 : 실사입력 및 [√]재고조정 체크 후 [저장]
- ③ 위 ①의 [잔량재집계] 버튼클릭
- ④ 재고현황확인 : [재고Ⅰ] > [출력물] > [재고현황] 혹은 [창고별재고현황]
- ⑤ 편집제한일자 설정 : [Self-Customizing] > [환경설정] > [기능설정] > [재고]탭
- > [편집제한일자] 클릭 > 실사일자 +1 일로 설정

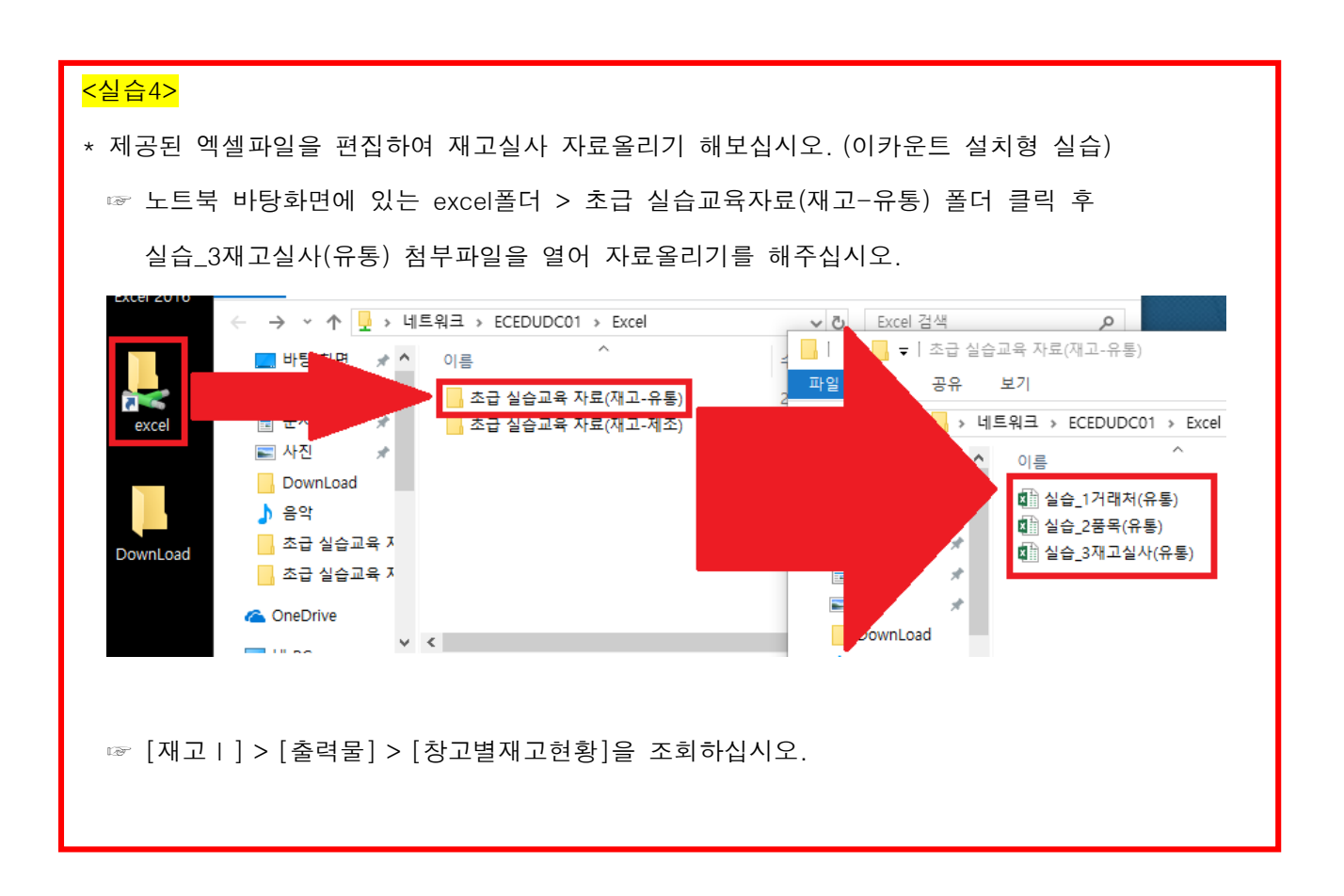

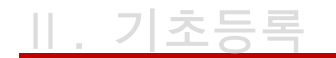

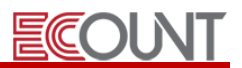

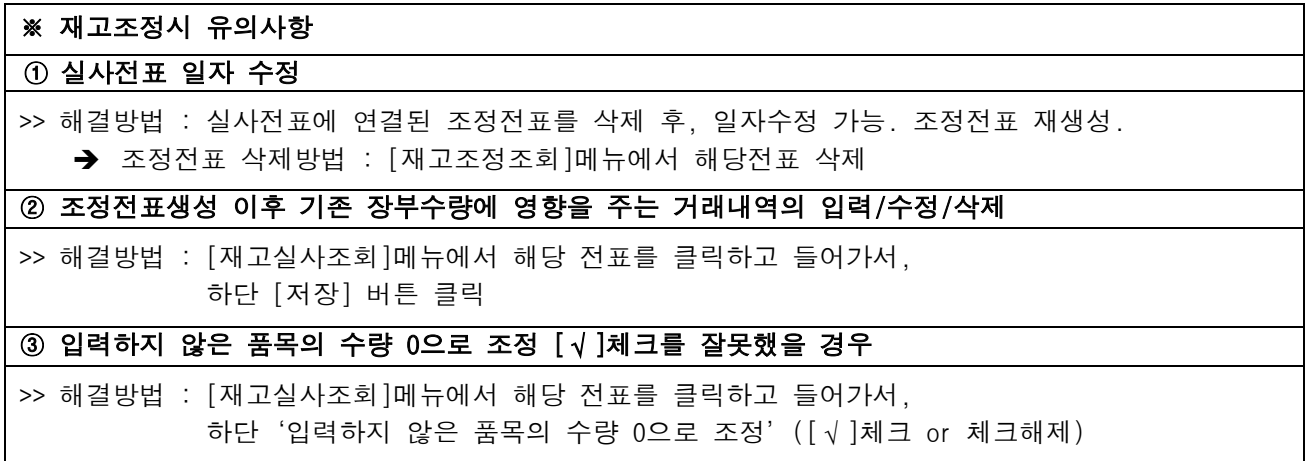

### (4) 현황물

- [재고실사현황]: 실사입력현황을 조회하는 메뉴

- [재고조정현황]: 입력한 실사와 조정 내역을 조회. 장부수량/조정수량/실사수량의 비교

# 재고조정현황

회사명 : 실습교육 / USB메모리 외

2021/10/01 ~ 2021/10/31

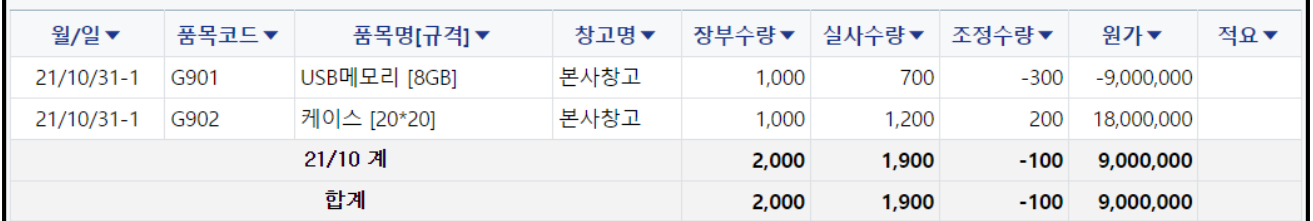

<메모>

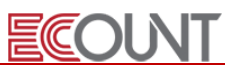

# 1. 영업관리

### (1) 공통

Ξ

- ① 메뉴구성 : 입력 / 조회 / 현황
- ② 자료올리기 및 전자결재를 통한 입력
- 자료올리기 : 거래내역의 엑셀 자료올리기 가능
- 전자결재 : 견적/주문서에 대해 내부결재 과정을 통한 입력 가능(그룹웨어 사용시)

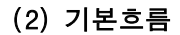

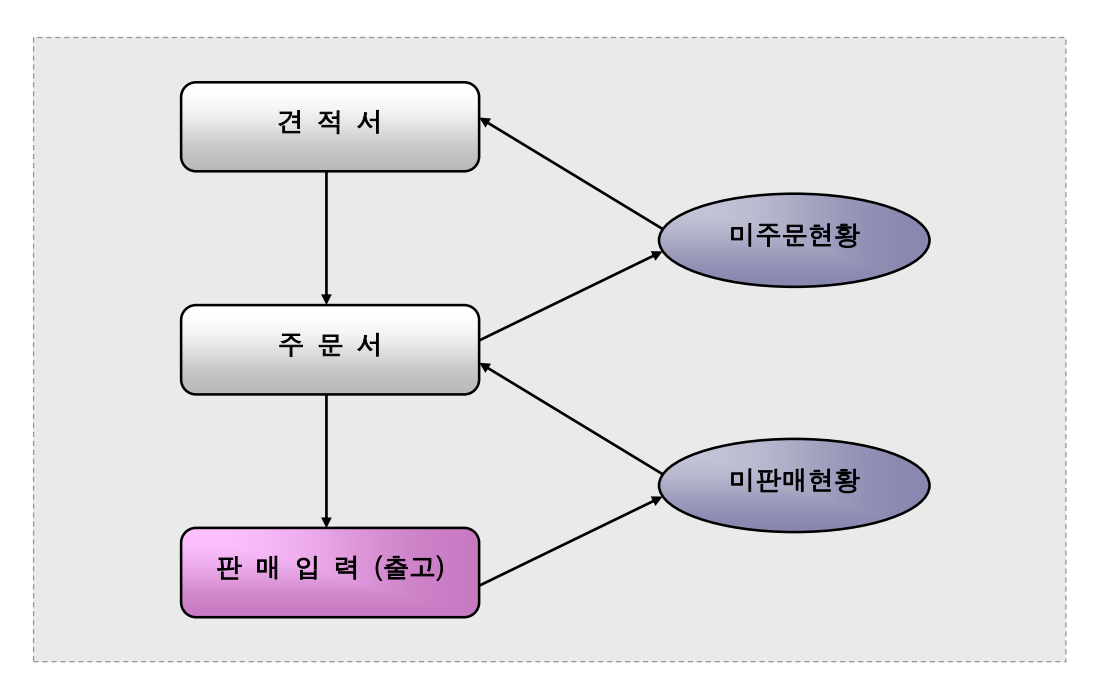

# 2. 주문서(수주서)

### (1) 주문서 입력 : [재고Ⅰ] > [영업관리] > [주문서입력]

① 주문(수주)을 받았을 경우 입력

- ② 견적서를 불러와서 입력할 경우 미주문 건에 대한 관리 가능
- ③ 주문진행관리 : 종결처리를 통해 관리. [진행중] vs [완료]

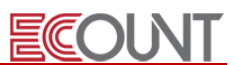

# 3. 판매(출고)

Ξ

#### (1) 판매 입력 : [재고Ⅰ] > [영업관리] > [판매입력]

 $(1)$  출고될 때 내역을 입력

○<sup>2</sup> 거래명세서 출력, 재고의 감소, 채권의 증가 (거래처별채권), 세금계산서 발행 (회계반영)

- [주문]버튼 이용 : 주문서를 불러와서 입력할 경우 미판매현황 관리 가능

<실습5> 아래내역을 ERP에 입력하시오.

#### 1) [주문서입력] 아래와 같이 주문서를 입력하십시오.

- 날짜 : 금일 / 창고 : 출고대기창고

- 거래처 : 네오아시아 / 납기일자 : 익일

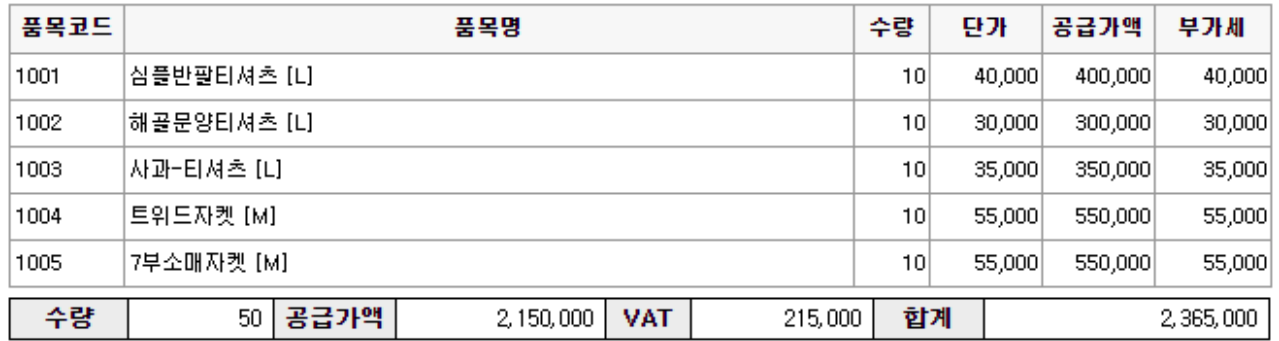

2) [판매입력] [주문]버튼을 이용하여 해당 주문서를 불러온 후, 출고수량을 조정하여 아래에 첨부한 [미판매현황]과 동일한 잔량이 나오도록 출력물을 만들어 보십시오.

#### 미판매현황 회사명 : (주)실습교육  $2021/11/12 \sim 2021/11/12$ 일자-No. 납기일자 담당자명 거래처명 유효기간 결제조건 진행상태 품목별납기일 품목명[규격명] 수량 미출고수량 단가 공급가액 부가세 자  $2021/11/12 - 1$  2021/11/12 (주)네오아시아 진행중 |사과-티셔츠 [L] 10.00  $3.00$ 35,000 350,000 35,000 2021/11/12 트위드자켓 [M]  $10.00$  $3.00$ 55,000 550,000 55,000 2021/11/12

55,000

550,000

55,000

2021/11/12

3) [재고Ⅰ] > [영업관리] > [주문서] > [미판매현황] 을 보면 상단 화면이 나타납니다.

 $3.00$ 

 $10.00$ 

< 뒷장에서 실습 계속 됩니다 >

7부소매자켓 [M]

Ξ

ECOUNT

4) [판매입력] 미판매 잔량에 대한 2차 출고가 이루어졌다. 이번엔 잔량에 대한 전량 출고 내역을 입력 해 보십시오. 그리고 해당 주문내역을 완료처리 하십시오.

5) 네오아시아 거래처에게 거래명세서와 거래원장을 요청하였다. 해당 출력물을 확인 후 이메일로 발송 하시오.

#### (2) 판매자료 회계(세금계산서)처리

- ① 건별회계반영 : 해당 판매 건에 대해서만 회계처리
- ② 일괄회계반영 : [재고Ⅰ] > [영업관리] > [판매일괄회계반영]
	- 회계반영 되지 않은 판매자료를 조건에 맞추어 조회한 후 하나의 회계전표로 처리
	- 거래처별 일괄청구서 발행 (EX. 월합산세금계산서 등)
	- 회계반영 시 세금계산서 외에도 카드매출/현금영수증/소매매출 등으로 처리 가능

## [일괄회계반영 작업순서]

- 1) [판매일괄회계반영]메뉴 클릭 후, 매출기간 선택 후 검색
- 2) 거래처별 판매합계 리스트가 조회되면, 발행예정건 선택 [v]체크 후
- 3) 하단의 [매출전표Ⅰ]or[매출전표Ⅱ] 버튼 클릭
- 4) 매출전표내역이 나오면 일자, 부가세유형, 금액확인 후 저장
- 5) 회계Ⅰ> 전자(세금)계산서 > (세금)계산서진행단계에서 [인증서첨부]하여 국세청 전송 가능
- \* 국세청신고 완료된 전표는 수정/삭제 불가함으로 내용을 재차 확인 후 인증서를 첨부합니다.

#### .<br>|판매입력 <del>-</del>  $+$ 매출전표 | 일자  $11 \vee 7$  12  $m$ 1018704150 거래처 Q (주)네오아시아 매출전표 II 담당자 매출전표 !!!  $\alpha$ 출하창고 0001 Q 본사창고 생산입고 ! 거래유형 통화 내자 출하지시서 .......<br>- 미포고 구가 가능합니다. 비고사항 <u>k in outeral</u> 할인 재고불러오기 바 찬기(F3) | 전력 ||거래내역보기(판매) ▼ My품목 ▼ | 소요 | 주문 | 구매 <u> | 보류 | |</u> 품목코드 풀목명 규격 수량 단가 공급가액 부가세 적요  $\bullet$  $\overline{1}$  $\bullet$ 1001 심플반팔티셔츠  $\mathsf{L}$  $10$ 40,000 400,000 40,000  $\boxed{2}$  0 1002 해골문양티셔츠  $10$ 30,000 300,000 30,000 L. 1003 사과-티셔츠  $\mathsf{L}% _{\mathsf{L}_{1}}\left( \mathsf{L}_{1}\right)$  $10$ 35,000 350,000 35,000 उ।  $\bullet$ 1004 트위드자켓  $10$ 55,000 550,000 55,000 M  $4$  $\bullet$  $\overline{5}$  $\bullet$ 1005 7부소매자켓 М  $-5$ 55,000  $-275,000$ -27,500 반품입력 저장(F8) ▲ 저장/전표(F7) 회계전표연결 다시 작성 현금수금 리스트 웹자료올리기 €

**ECOLNT** 

### (3) 수금처리

- ① 판매입력 하단의 [현금수금], [어음수금]
- ② 회계Ⅰ > FastEntry > [입금보고서] : 계정은 "외상매출금"

### (4) 반품처리

① 반품입력 : 판매입력 시 수량을 마이너스로 입력 (단가는 판매 당시의 금액으로 입력) 또는 기존 판매전표 하단 반품처리 버튼 클릭 ☞ 재고수량 증가

### (5) 외화거래

- ① 외자입력(외화입력) 수출거래, 내수외화거래
- ② [재고Ⅰ] > [기초등록] > [외화등록]에서 사용할 외화명을 등록
- ③ 환율은 판매입력 시 직접 입력 가능
- ④ 회계반영시점은 화물선적시점 혹은 회사내규에 맞춰서 처리

ECOUNT

<실습6> \* 아래 거래내역을 ERP에 입력하시오. 날짜는 금일로 입력하십시오.

1. "행복한마을" 이라는 국내업체에 출고대기창고 내 "심플반팔티셔츠" 총 20장을 오전에 10장 / 오 후에 10장씩 나누어서 두 번에 걸쳐 출고하였다.

2. 이중 5장이 불량으로 판명되어 반품되었다. 반품된 물량은 불량창고로 입고되었다.

3. "바이오테크"라는 회사에 해골문양티셔츠 10장을 단가 30,000원(VAT별도)에 본사상품창고에서 출 고됐는데, 운송비 5,000원이 선불로 발생되었다. 운송비는 "바이오테크"에서 부담하기로 했을 때, 판 매입력을 하시오.

☞ "운송비"는 품목으로 등록되어있습니다.

4. "행복한마을"에 "심플반팔티셔츠" 1장을 동일품목으로 교환해주었다. (교환창고:수원대리점)

5. "행복한마을" 에 말일자로 월합 전자세금계산서를 발행하였다.

6. 금일 [판매현황]을 확인하시오. 금일 [반품현황]을 확인하시오.

7. [거래처별채권]을 확인한 후 "행복한마을" 거래처명을 눌러 거래처원장을 뽑아주었다.

(6) 판매조회 : [재고] > [영업관리] > [판매조회] >

① 회계반영(청구서 등) 발행 여부 표시. 해당 회계전표번호 확인 가능

② 거래명세서 출력 / 메일발송 / 팩스발송 / PDF변환 등

③ 메일/팩스발송 성공여부, 발송메일 수신여부 확인 가능

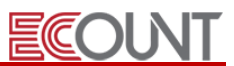

### 실무에 도움이 되는 그룹웨어 활용 TIP!

### <영업계약현황 관리 & CRM>

Ξ

l,

J.

☞ 그룹웨어 이용 시 게시판 기능을 이용하여 영업계약현황관리 또는 CRM의 기능을 사용해볼 수 있음. ☞ 원하는대로 게시판의 구성요소를 설정하여 기재하고 싶은 항목을 자유롭게 구성할 수 있음.

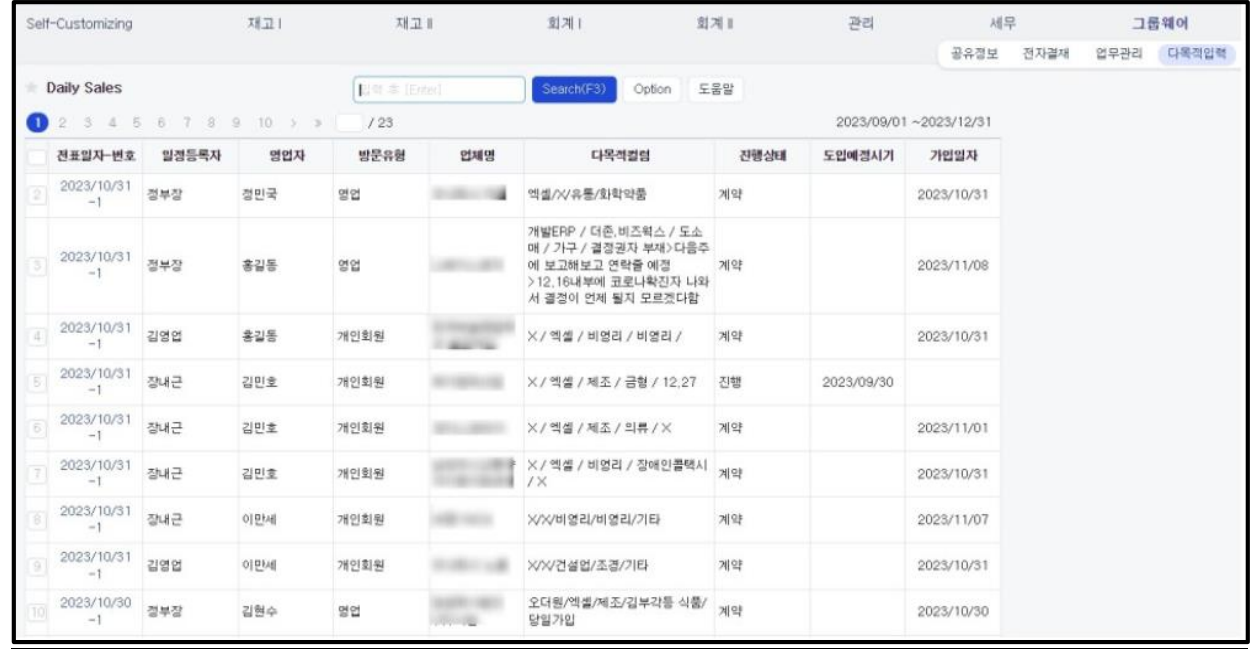

☞ 추후 집계를 통하여 영업실적과 같은 유의미한 데이터 도출이 가능함.

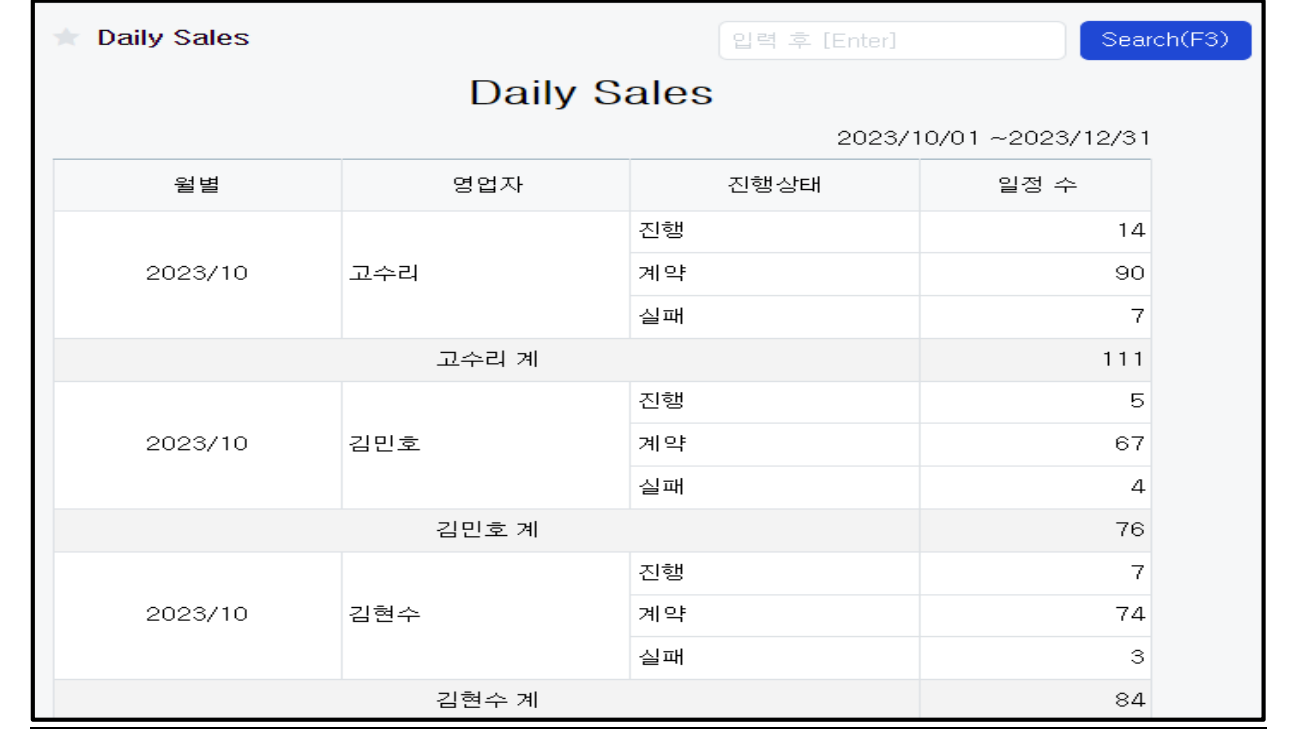

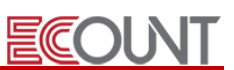

#### L <부록>

거래관리시스템(Customer Portal) : 온라인 수발주 시스템 C-PORTAL.ECOUNT.COM

☞ 온라인 수발주 기능을 포함한 여러 추가메뉴들로 구성. ERP와 실시간 연동

- ☞ 주문접수 시 우리회사 담당자에게 쪽지/앱 알림 기능 지원
- ☞ Customer Portal에서 입력한 주문서는 [재고] > [영업관리] > [주문서조회] > [C-Portal] 탭에서 확인 가능
- ☞ [확인]처리 시 [진행중]으로 넘어감. [확인]처리된 주문서는 Customer Portal에서 내역을 수정할 수 없음

#### ☞ [Self-Customizing] > [기타관리시스템] > [Customer Portal]에서 설정

- 1) [Customer Portal] > [기본설정]에서 C-Portal코드 및 알림설정
- 2) [C-Portal그룹별설정]에서 Customer Portal에서 사용할 메뉴그룹을 설정
- Customer Portal에 접속하는 거래처들이 사용할 메뉴그룹을 등록 (거래처별로 설정 가능)

3) [고객ID추가/설정]에서 거래처에 발급할 아이디 및 패스워드 설정

- 거래처별 재고조회 창고와 주문 알림방법 설정 가능

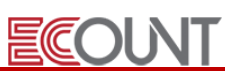

# 2. 구매관리

Ξ

## (1) 기본 흐름

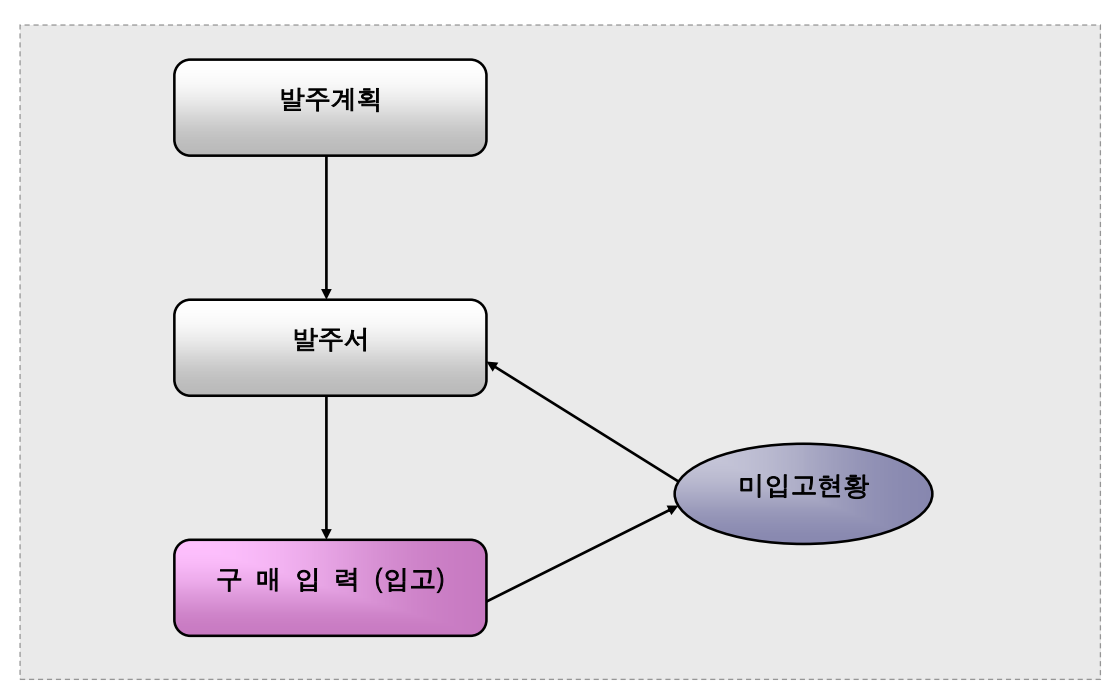

# (2) 발주서

- ① 발주서입력 : [재고Ⅰ] > [구매관리] > [발주서입력]
- 구매처에 상품 등 물품 구매요청하는 내용을 입력
- 발주계획에서 자동작성되거나, 직접입력가능
- ② 발주서조회 : [재고Ⅰ] > [구매관리] > [발주서조회]
	- 발주서의 수정 / 삭제 / 인쇄(양식설정) / 메일발송 등
	- 진행관리 / 발송메일 등 확인

<메모>

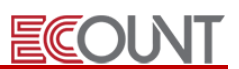

## (3) 구매(입고)

Ξ

① 구매입력 : [재고Ⅰ] > [구매관리] > [구매입력]

- [발주]버튼 : 발주서 불러오기와 미입고현황 관리

- 재고의 증가, 채무의 증가 (거래처별채무)
- 매입세금계산서 처리 가능 (입력화면 상단 [+]탭 클릭 > 매입전표 / 구매일괄회계반영)
- 지급처리 : 구매입력 하단의 [현금지급], [어음지급]

회계Ⅰ > FastEntry > [지출결의서] : 계정은 "외상매입금"

- ② 외자입력(외화입력) 수입거래, 내수외화거래
- [재고Ⅰ] > [기초등록] > [외화등록]에서 사용할 외화명 등록
- 환율은 전표입력 시 직접입력 가능
- 회계반영시점은 통관완료시점, 입고시점에 맞춰서 처리
- [부대비용] : 수입 시 발생한 관세, 하역비 등의 부대비용을 품목의 원가에 반영

입력한 부대비용은 구매금액이나 회계상에 반영되지 않음

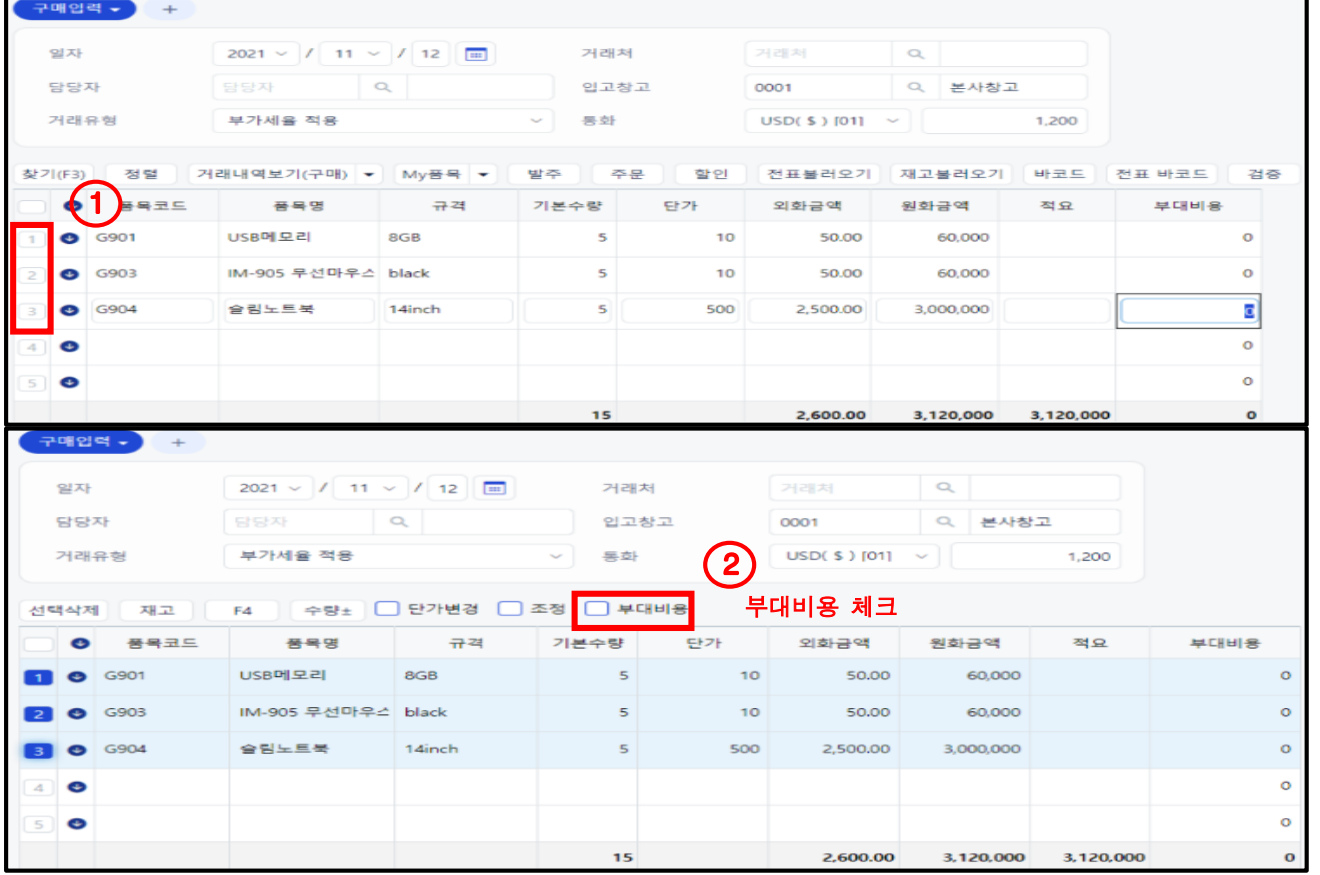

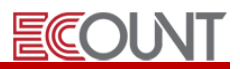

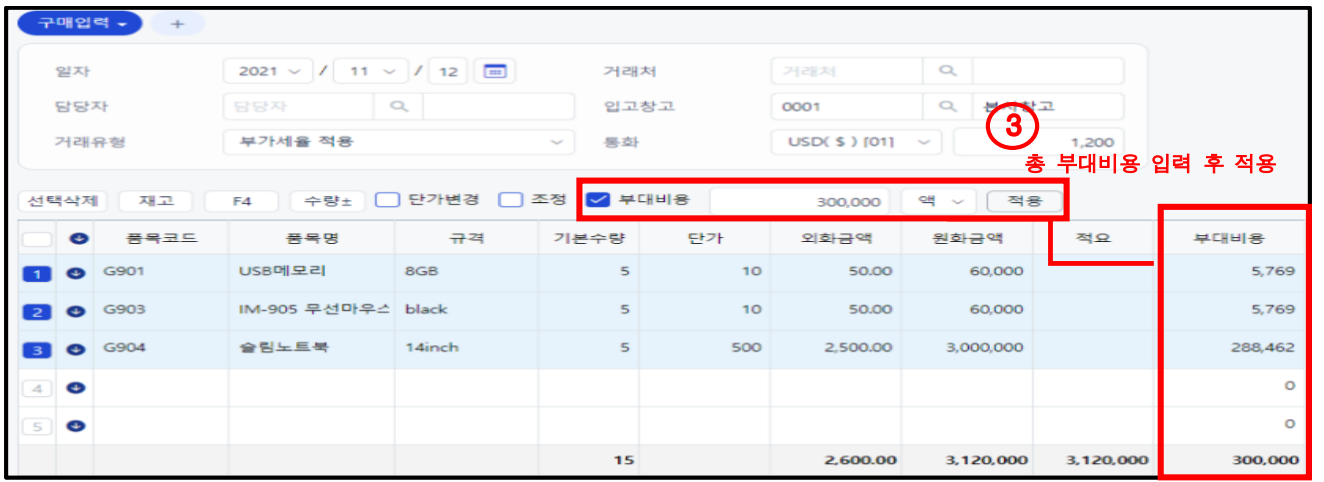

③ 구매조회 : [재고Ⅰ] > [구매관리] > [구매조회]

- 구매전표의 수정 / 삭제 / 인쇄

# 3. 기타이동

#### (1) 창고이동 : [재고Ⅰ] > [기타이동] > [창고이동]

① 창고간 품목의 이동을 입력하는 메뉴 Ex) 물류간 이동, 매장/대리점간 이동 등

- 보내는창고의 수량은 감소, 받는창고의 수량은 증가
- ② 가상의 창고를 생성하여 관리하고자 할 때

- 사은품창고, A/S창고, 불량창고, 운송중 창고, 출고대기창고, 영업사원별 창고 등

#### (2) 자가사용 : [재고Ⅰ] > [기타이동] > [자가사용]

① 회사내 자체사용, 무상 증여, 샘플 제공 등을 관리 (재고수량의 감소)

② [사용유형]의 등록 : 사용유형 필드 [더블클릭] > [신규 및 수정] > [신규]

③ [자가사용현황]에서 자가사용유형을 선택하여 조회 가능

#### (3) 불량처리 : [재고Ⅰ] > [기타이동] > [불량처리]

① 재고자산의 불량으로 인한 처리 및 관리 (재고수량의 감소)

- ② [불량유형]의 등록 : 불량유형 필드 [더블클릭] > [신규 및 수정] > [신규]
- ③ 불량 처리방법: [폐기] vs [정상사용] vs [품목대체]
- ④ [불량처리현황]에서 불량유형을 선택하여 조회 가능

# - 21 -

#### **EFFICIENT CHANGE**

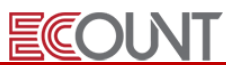

<실습7> \*아래내용을 ERP에 입력해보시오.

1. "굿피플코리아" 에서 7부소매자켓 10장을 본사상품창고로 구매하여, 위탁판매업체인 수원대리점으로 출고하였다.

2. "㈜멀티북" 으로부터 주문을 받았는데, 10부 팬츠, 일자라인 팬츠, 베이직 숏팬츠 각각 20장 씩을 "본사상품창고"에서 출고시킬 예정이다. 본사상품창고에 재고가 없어서 "일산물류창고"에서 주문량만큼 본사상품창고로 물류이동시킨 후, 판매처리하였다. ERP에 입력하시오.

3. 창고정리세일 시 일산물류창고 내 해골문양티셔츠 100장을 사은행사용으로 사용하였다.

4. "깨끗한나라" 로 부터 7부소매자켓 5장을 불량창고로 반품(반입)받았다.

5. 불량창고 내 7부소매자켓 5장 중, 3장은 찢어졌고, 2장은 바느질이 불량하여 폐기처리 하였다.

=======================================================================

6. 창고이동현황, 자가사용현황, 불량처리현황을 각각 확인하시오.

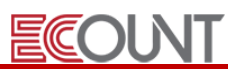

# l. .<br>| 실무에 도움이 되는 그룹웨어 활용 TIP!

#### <발주/구매 전 기안 상신>

Ξ

☞ 그룹웨어 전자결재 기능을 이용하여 실제 발주/구매 진행 전 해당 문서를 기안 상신하여 상급자에게 결재를 받을 수 있음.

1) 발주서조회/구매조회 메뉴에서 작성한 전표 선택.

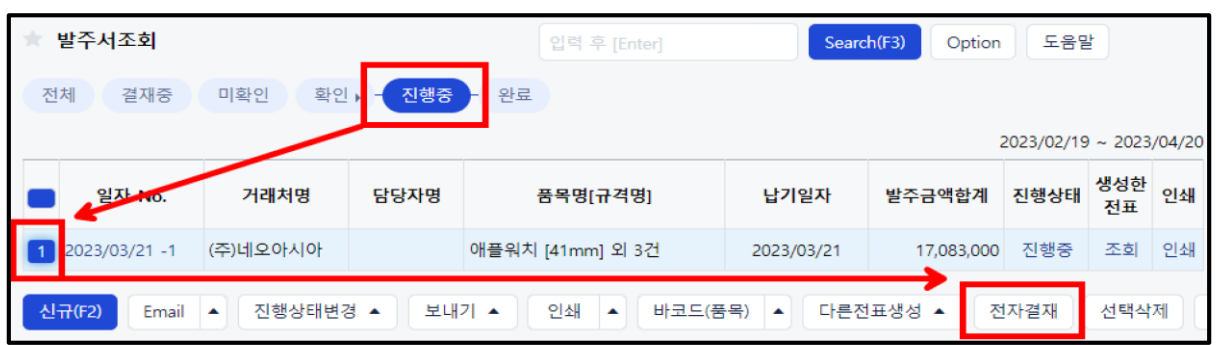

2) 하단의 전자결재 버튼 클릭 후 선택한 발주서를 첨부할 기안 양식 선택

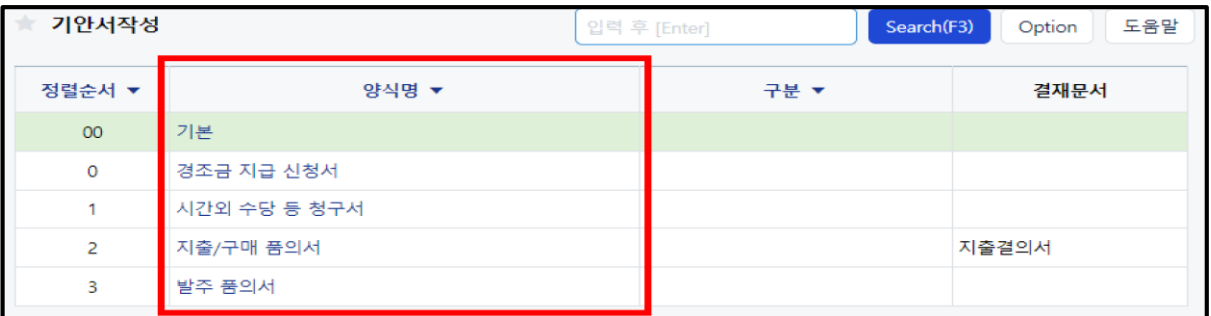

3) 선택한 기안 양식에 생성했던 전표가 결재문서로 첨부된 것을 확인하고 결재자를 지정.

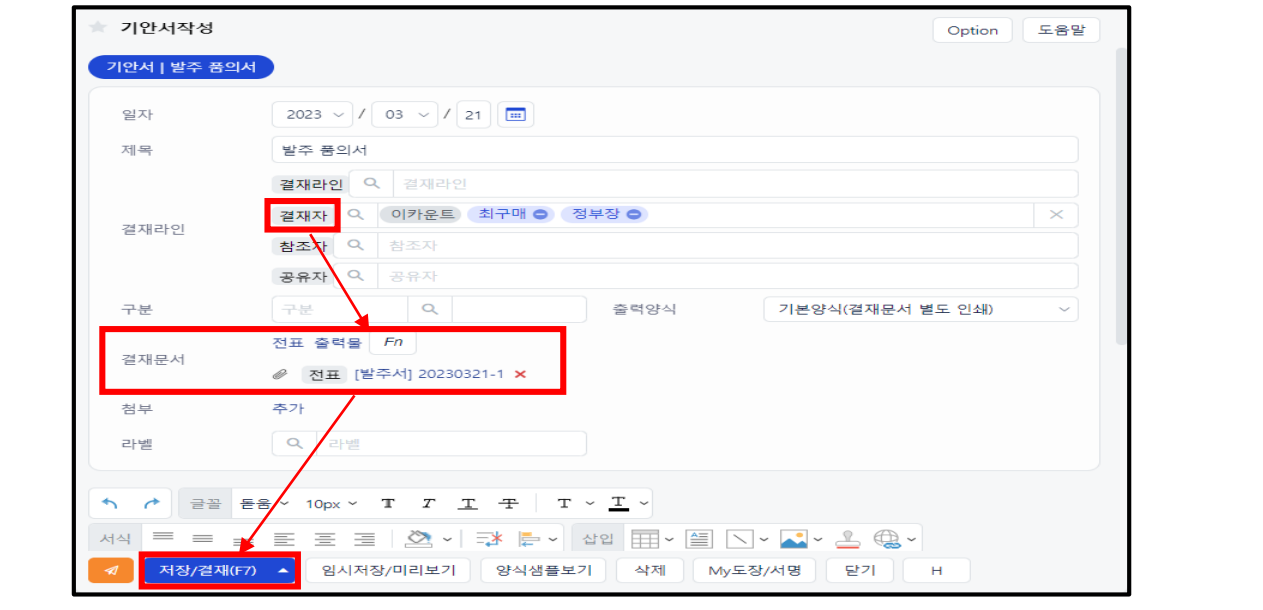

I

# ECOUNT

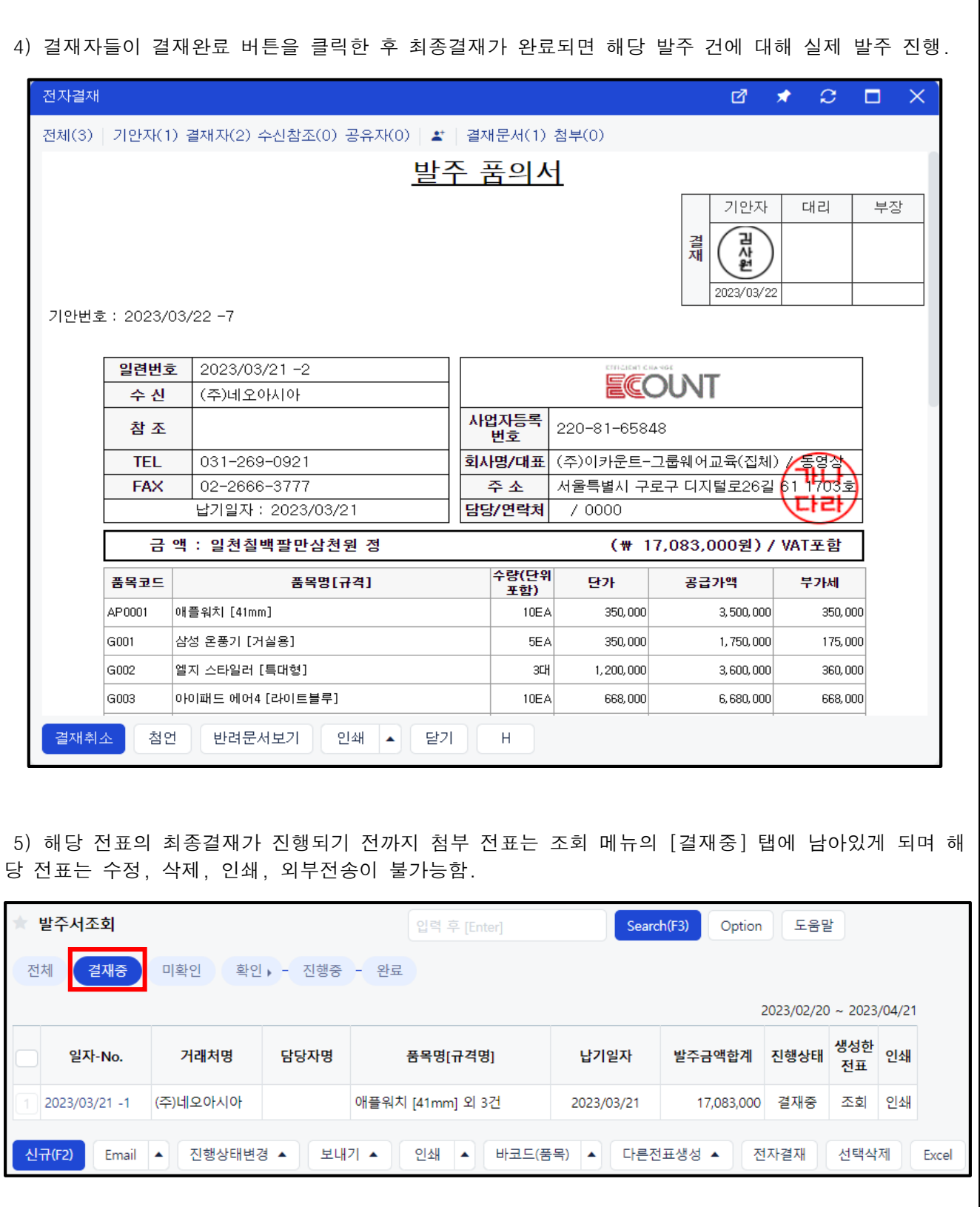

# IV. 출력물

Ξ

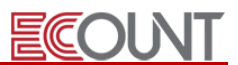

#### 1. 재고 출력물 특징

- (1) 월별품목별재집계(재고마감)
- (2) 하이퍼링크를 통한 세부입력내역 확인 및 수정가능
- (3) 모든 출력물은 EXCEL로 변환 및 양식설정을 통해 우리회사전용 현황물로 설정 가능

### 2. 대표 출력물

#### (1) [전표이력조회]

- ① 재고Ⅰ > 출력물 > 전표이력조회
- ② 일정 기간 동안의 전표이력(신규, 수정, 삭제)을 확인, 삭제 전표 복구 가능함.
- (2) [재고현황] / [창고별재고현황]
- (3) [일보] : 일정 시점의 판매,구매, 재고량, 수금, 지급을 조회 또는 출력할 경우 사용
- (4) [재고수불부]
- ① 재고의 일정기간 동안 이동내역을 입고수량, 출고수량, 재고 수량 별로 보고 싶을 경우에 사용.
- (5) [재고변동표]
- ① 품목별 증감을 일별/월별 등 집계 형태로 조회하고 싶을 경우에 사용.
- (6) [집계표]
- ① 판매, 구매, 주문, 발주 등 에 대해서 일정기간의 각 구분 값

(기준일자, 품목 코드, 거래처, 담당자, 거래유형, 창고, 프로젝트 등)별로 집계하여 조회 가능.

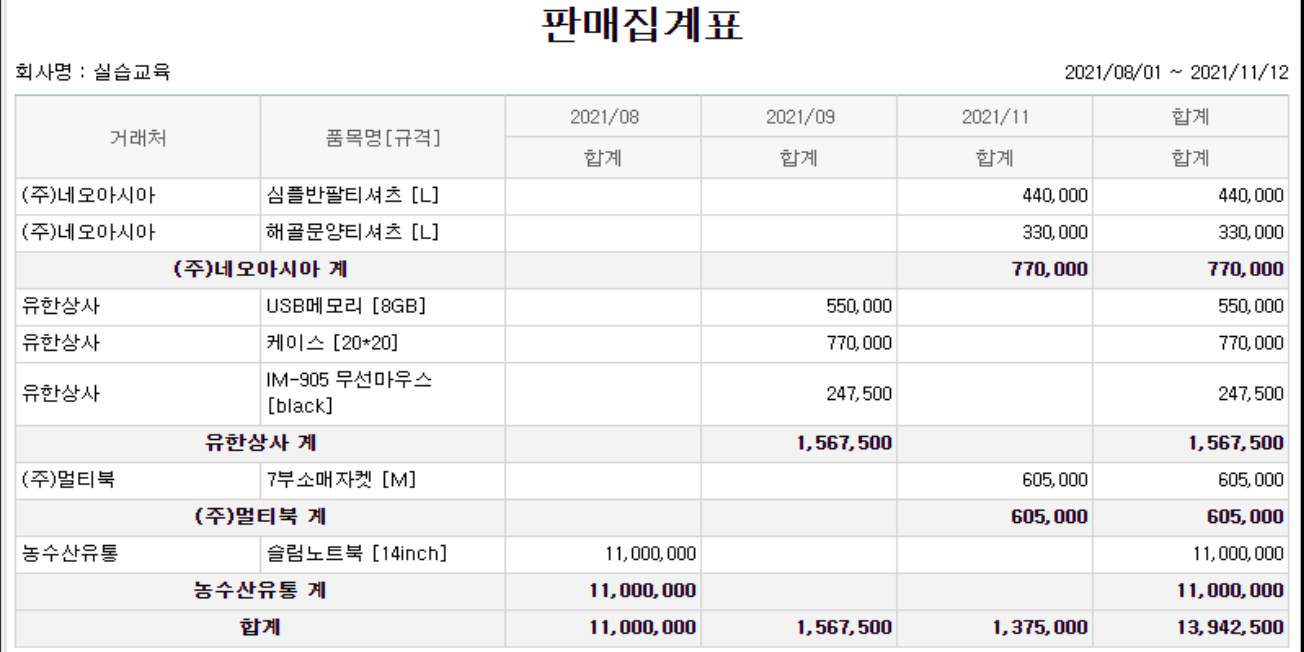

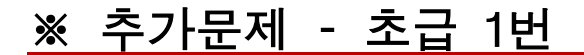

#### <문제1>

Ξ

1. [세트]품목을 등록하여 [심플반팔티셔츠]와 [해골문양티셔츠]를 세트 구성품으로 연결하시오 -품목 등록

ECOUNT

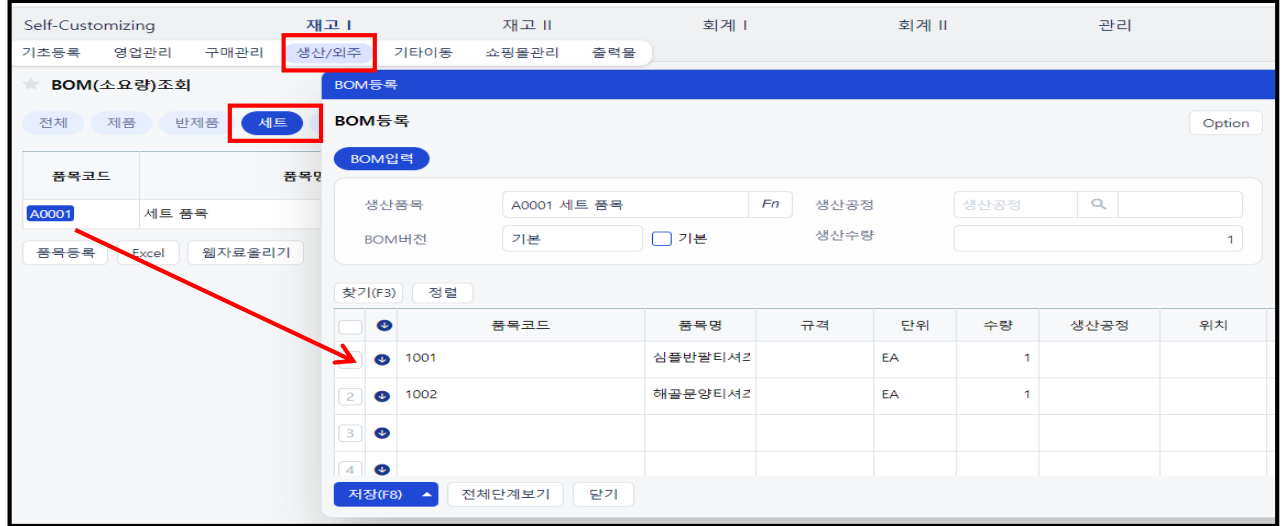

2. [세트]품목의 기본 출고 단가는 50,000원이고 온라인가와 오프라인가는 각 55,000원 60,000원이다. 단가A to J 기능을 활용하여 온라인가와 오프라인가를 등록하시오 – 품목등록 [단가] 탭

3. 금일, 오후 [세트]품목이 "깨끗한나라"로 5개가 본사상품창고에서 출고되었다. 출고 시 단가는 오프 라인가를 적용하였다 –판매입력

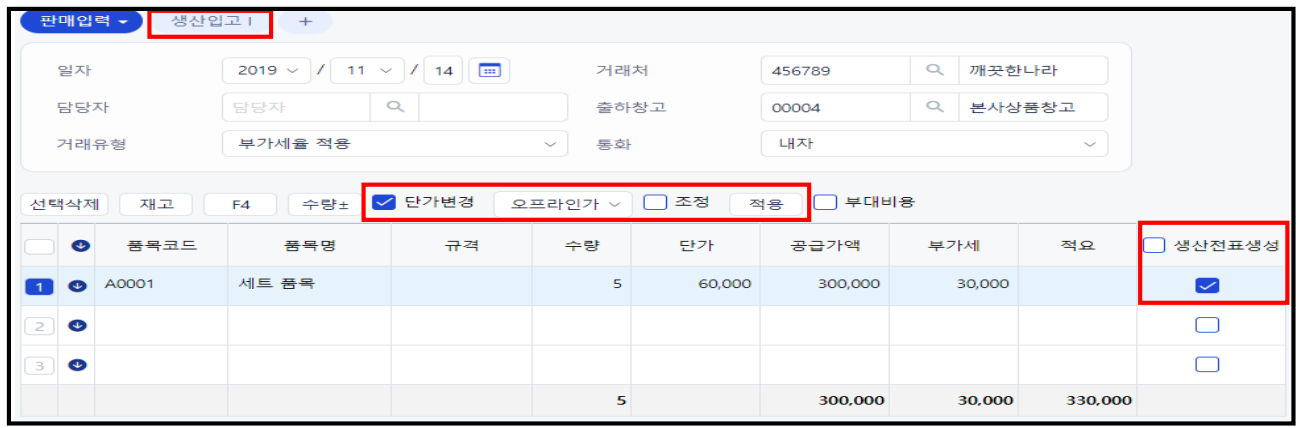

\* 사용tip Self-customizing > 환경설정 > 기능설정 > 재고 > 전표자동생성(생산전표 - 판매) > [사용] 체크

4. 재고1 > 출력물 > 재고현황에서 [세트]품목의 구성품 [심플반팔티셔츠]와 [해골문양티셔츠]의 재고 수량과 재고수불부를 확인하시오

#### <문제2>

Ξ

1. 판매처리 시 안전재고수량 아래로 감소될 경우 항상 알림을 받을 수 있도록 [환경설정]에서 기본 설 정을 변경하시오 -Self-Customizing

ECOUNT

2. 품목등록에 등록되어 있는 [USB메모리]의 안전재고수량을 '100개'로 등록하시오 -품목등록

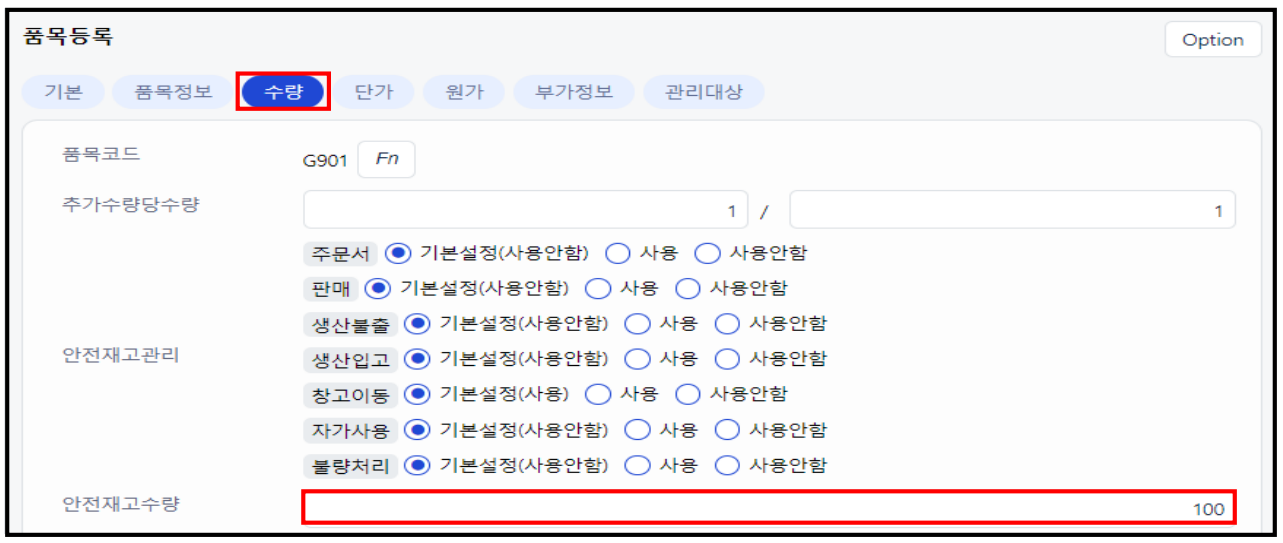

3. 금일, [USB메모리] 품목이 본사상품창고에서 "깨끗한나라" 거래처로 1만 개 판매되었다. 판매 입력 시 알림을 통해 부족 수량을 확인하시오

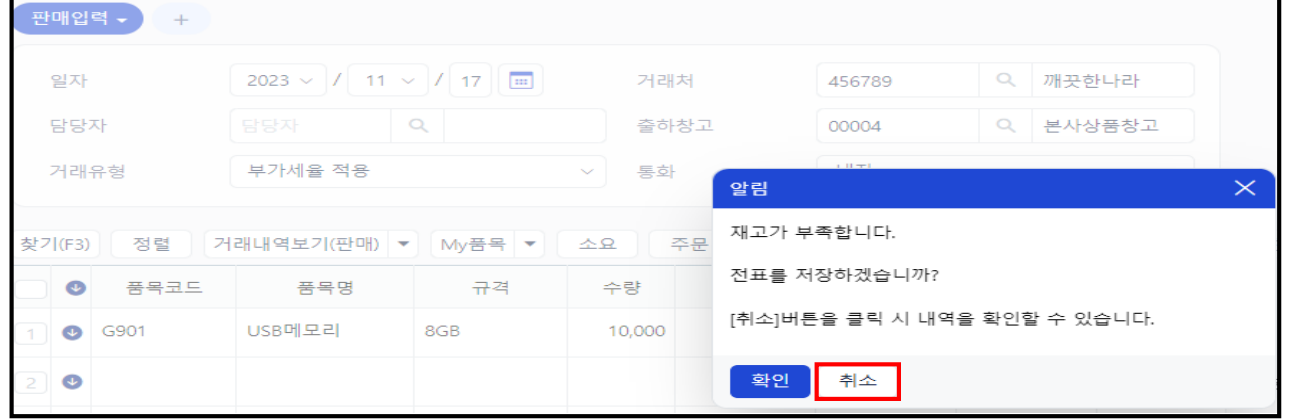

4. 재고1 > 출력물 > 재고현황에서 안전재고수량 미만인 품목만 검색하여 확인하시오

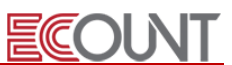

#### <문제1>

Ξ

1) 00월 5일, "네오아시아"로부터 다음과 같은 발주서를 받았다. 해당 품목들은 본사상품창고에서 출고 될 예정이고 납기일자는 00월 10일이다. 해당내용을 erp상에 입력하시오. -주문서

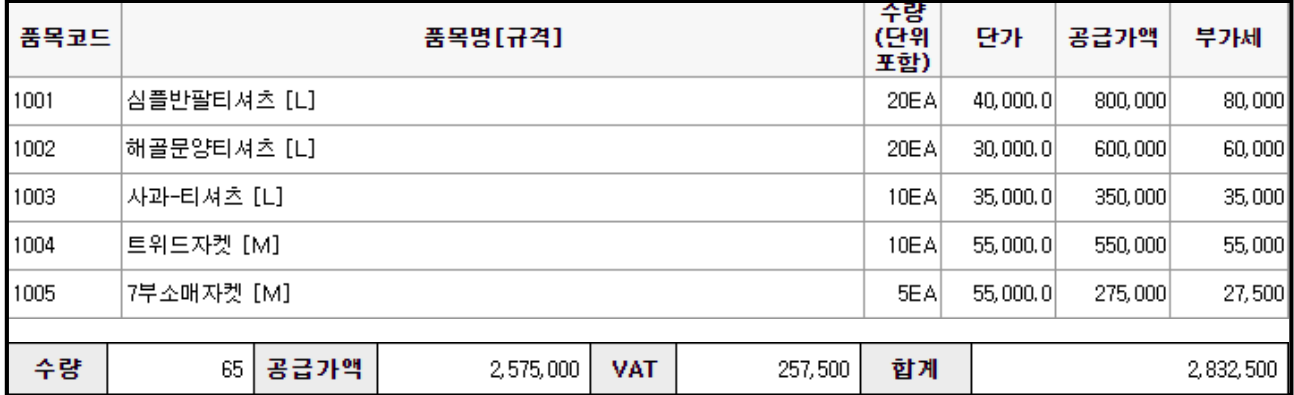

2) 00월 7일, 주문받은 품목을 입고시키기 위해 발주서를 작성하고자 한다. "행복한마을"로 발주를 진행 할 예정이고 입고예정창고는 본사상품창고, 납기일자는 00월 9일이다. 발주서를 작성하며 현재 가지 고있는 발주할 품목들의 재고수량을 확인하시오. 또한 "행복한마을"과 거래한 내역을 조회하여 최근거 래일자를 확인하시오. -발주서

3) 00월 9일, 본사상품창고로 입고가 완료되었다. "행복한마을"의 개업10주년 행사로 전 품목에 대해 20%할인을 받았다. 또한, 입고되는 과정에서 운송비가 발생하여 우리회사가 부담하였다. -구매입력

☞ "운송비"는 품목으로 등록되어있습니다.

4) 00월 10일, "네오아시아"로 주문받은 모든 수량에 대해 출고를 완료하였다. 해당 판매 건에 대해 세 금계산서를 발행했으며, 매출금액은 '신한은행-998'통장으로 수금하였다. (세금계산서 발행 시 청구/영 수 구분은 "영수"로 발행하였다.) -판매입력

5) 00월 한 달동안 "해골문양티셔츠"의 주문, 발주, 구매, 판매현황을 한 화면에서 확인하고자 한다. 재 고1 > 출력물 > 일보에서 '종류'를 클릭하여 확인하고자 하는 내용을 선택한 뒤 조회하시오. 또한 해당 내용은 보고용으로 활용할 예정이므로, 우리회사의 결재라인을 포함하여 인쇄하시오.

# ※추가문제 – 중급 2번

<문제2>

Ξ

1) 00월 10일, "스탈난다"로부터 다음과 같은 발주서를 받았다. 해당 품목들은 본사상품창고에서 출고될 예정이고 납기일자는 00월 17일이다. 해당내용을 erp상에 입력하시오. - 주문서

ECOUNT

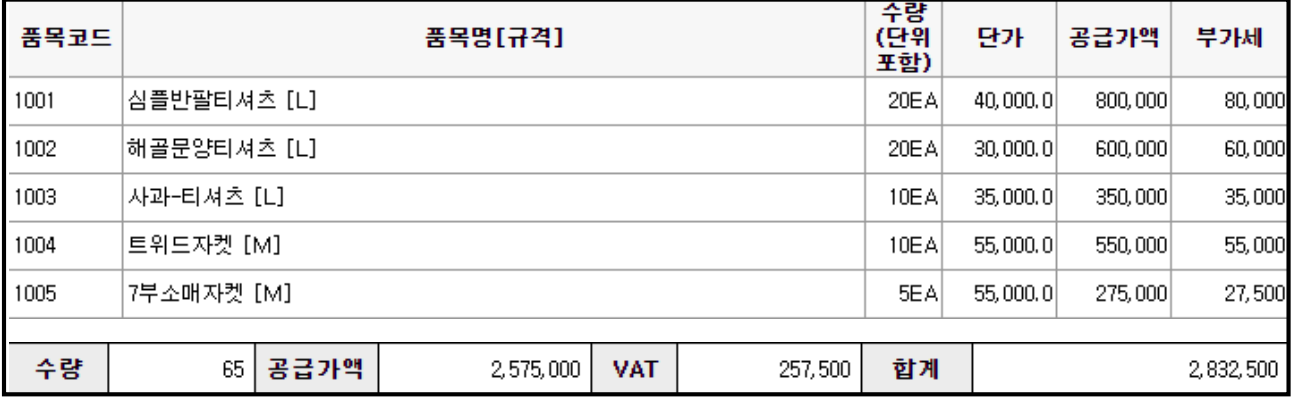

2) 00월 15일, "스탈난다"로 주문받은 품목을 출고하고자 한다. 다만, 해당 업체는 거래명세서 상에 [해 골문양티셔츠]가 아닌 [해골패턴셔츠]로 기재하여 발송할 예정이다. 또한, [7부소매자켓]은 단종된 품 목으로, 출고처리 하지 못하였다. 판매입력 후 미판매현황을 확인하고, 해당 주문서는 강제로 종결처 리하시오. - 판매입력/ 미판매현황

3) 00월 16일, "스탈난다"로부터 [심플반팔티셔츠] 2벌, [트위드자켓] 1벌을 반품받았다. 반품받은 상품 은 불량창고로 입고시켰다. [심플반팔티셔츠]는 상품에 하자가 있어서, [트위드자켓]은 고객 단순변심으 로 입고되었고, 이력을 남기고자 한다. 반품전표를 입력한 후, 판매현황에서 반품리스트를 확인하시오.

- 판매입력/ 판매현황

4) 00월 17일, 불량창고에 있는 품목에 대해 재고정리를 진행하였다. [심플반팔티셔츠]중 1벌은 바느질 이 불량이었고, 나머지 1벌은 소매가 찢어져 판매가 불가능해 모두 폐기처리하였다. [트위드자켓]은 상 품에 문제가 없어 다시 본사상품창고로 재고를 이동시켰다. – 불량처리/ 창고이동

5) 00월 31일, "스탈난다"라는 업체가 00월 거래 내역에 대한 거래원장을 요청하였다. 재고1 > 출력물 > 거래처관리대장1 에서 "스탈난다"를 검색하여 거래처관리대장을 확인 후 이메일로 발송하시오.

# ※ 추가문제 - 고급

#### <문제>

Ξ

1) 00월 1일, "세미테크"로 발주서를 보내려고한다. 발주품목은 심플판팔티셔츠 10장, 해골문양티셔츠 10장, 사과-티셔츠 20장이다. 해당 품목들은 본사상품창고로 입고될 예정이고 납기일자는 00월 4일까 지로 요청할 예정이다. 해당내용을 erp상에 입력하시오. –발주서

**ECOUNT** 

2) 00월 2일, "세미테크"로부터 다음과 같이 전자세금계산서를 먼저 수령하였다. 해당내용을 erp상에 입 력하시오. –매입전표Ⅰ

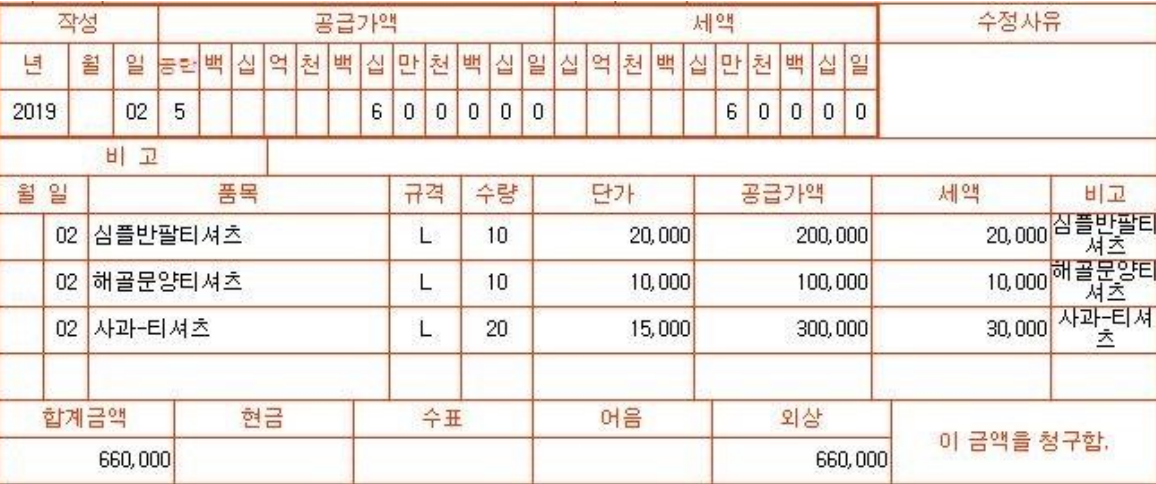

3) 00월 4일, "세미테크"에 재고가 부족하여 발주 품목중 일부만 본사상품창고로 선입고되었다. 입고품 목은 심플반팔티셔츠 5장, 해골문양티셔츠 10장, 사과-티셔츠 10장이다. 해당내용을 erp상에 입력하시 오.-구매입력

☞ 입력 후 미입고현황을 확인하시오.

4) 00월 5일, "세미테크"에서 미입고된 품목 잔량이 모두 입고되었다. 미입고현황에서 미입고수량이 없 는 것을 확인하고 주문서 종결처리 하시오. –구매입력

5) 거래처별채무를 조회하면 "세미테크"에 재고매입금액 660,000원 회계매입금액 660,000원이 각각 계산되어 있고, 잔액이 합계금액인 1,320,000원으로 계산되어 있다. 구매전표와 매입전표를 연결해 채 무잔액이 660,000원이 되도록 하시오. – 매입전표Ⅰ- 미청구재고전표연결

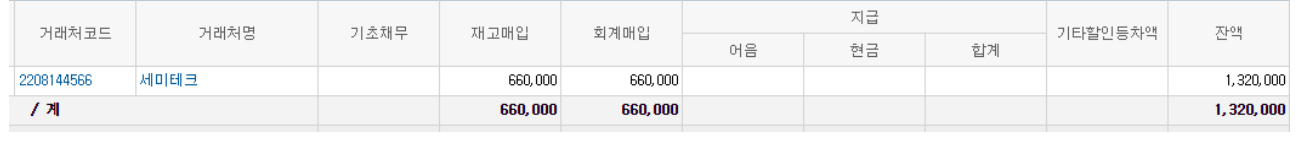

# ※ 사용순서와 메뉴정리

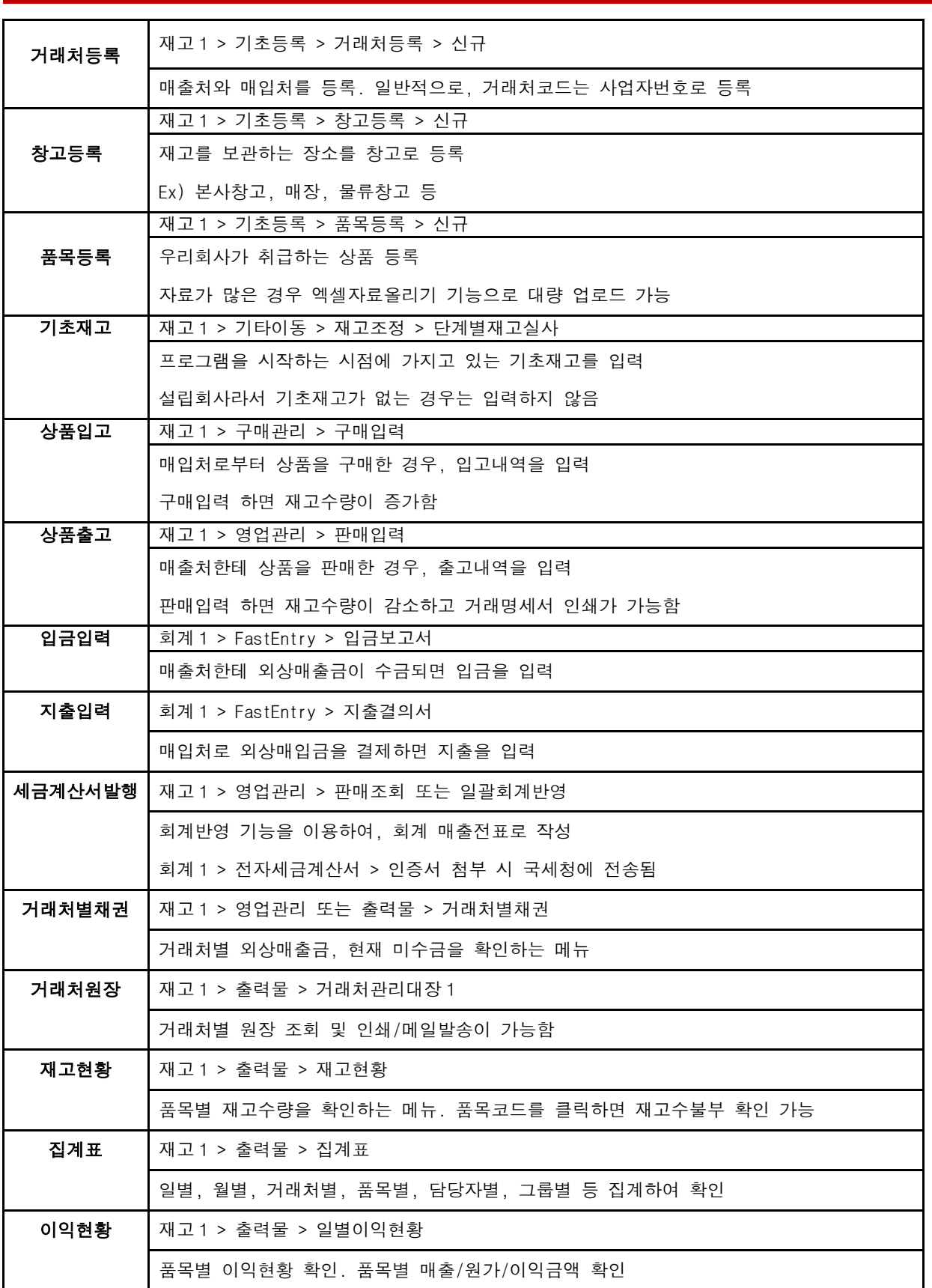

ECOUNT

# ※ 단가설정방법 정리

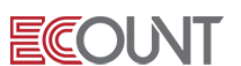

#### 1. 단가설정을 해야 하는 이유?

Ξ

거래상황별로 품목의 공급단가는 매번 바뀔 수 있습니다. 이를 일일이 기억할 수는 없으며, 또한 정확한 입력을 해 야 거래처와의 정산도 문제가 없을 것입니다. 즉, 단가설정은 각 거래상황별로 원활하게 단가입력을 하는데 그 목적 이 있습니다.

#### 2. 어떤 단가설정 방법들이 있나요?

아래에 보면, 7가지의 단가설정 방법이 있습니다. 필요하다면 두 가지 이상의 방법을 동시에 사용할 수도 있으며, 한가지만 사용하셔도 무방합니다.

#### < 이카운트 단가설정 방법의 종류 >

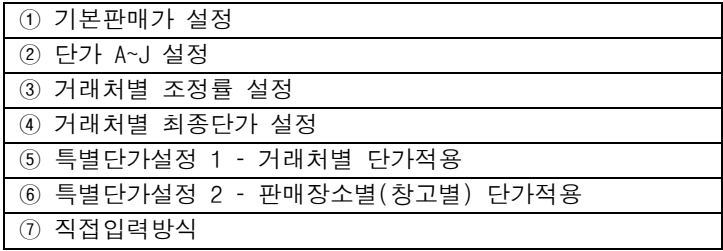

#### 3. 우리회사는 어떤 단가설정방법을 채택해야 할까요?

① 일부 경우를 제외하고, 판매가는 대부분 단일가격이다.

#### ☞ 기본판매가 설정

② 거래처마다 어떤 단가를 적용해야 하는지 알고 있다. 다만 단가를 전부 외우고 있지는 못한다.

#### ☞ 단가 A~J 설정

③ 거래처마다 공급단가 요율(%)이 정해져 있다. 모든 품목에 동일한 요율(%)을 적용한다.

#### ☞ 거래처별 조정률 설정

④ 거래처별로 별도의 공급단가표를 적용중이다.

#### ☞ 특별단가설정 1 – 거래처별 단가표(품목별)

⑤ 여러 직영점에서 제품을 동시에 판매중인데, 각 직영점별로 소비자에게 판매하는 가격이 정해져 있다.

#### ☞ 특별단가설정 2 – 판매장소별(창고별) 단가표

⑥ 특정기간 동안은 정해진 할인가로 판매되기도 한다.

#### ☞ 특별단가설정 2 – 판매장소별(창고별) 단가표

⑦ 해당 거래처의 직전판매가격을 기준으로 판매하고 있다.

### ☞ 거래처별 최종거래단가 적용

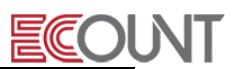

⑧ 판매가격이 매번 다르다. 자율적으로 정하거나, 원가 혹은 시세를 확인해봐야 한다.

#### ☞ 직접입력방식

⑨ 판매가를 가장 최근 매입가를 기준으로 정하고 있다.

### $\overline{\bullet}$  직접입력방식

#### 4. 단가설정방법

이제 단가사용방법이 결정되었다면, 아래에서 해당 세부설정방법을 확인해 보시기 바랍니다.

### $0$  기본판매가 설정

- ☞ 거래입력시 가장 기본으로 사용할 단가를 입력
- ☞ [재고Ⅰ]>[기초등록]>[품목등록]>[기본]탭>[출고단가]에서 설정

#### ② 단가 A~J 설정

- ☞ 기본판매가 외 추가로 사용할 단가를 입력
- ☞ [재고Ⅰ]>[기초등록]>[품목등록]>[단가]탭>[단가A]~[단가J]에서 설정
- ☞ 등록화면 오른쪽상단-[option] > [입력화면설정] > [단가탭] 에서 단가A~J 명칭을 변경하여 사용 가능

#### ③ 거래처별 조정률 설정

- ☞ 거래처별 단가에 적용할 요율(%)을 입력. 할인의 경우 마이너스(-)로 설정
- ☞ [재고Ⅰ]>[기초등록]>[거래처등록]>[여신/한도]탭>[조정률]에서 설정
- ☞ [품목등록]>[출고단가]에 입력한 금액을 기준으로 판매입력 시 요율(%)이 적용 됨
- ☞ 단점: 품목별로 개별요율(%)설정은 안됨. 동일한 요율(%)로만 적용

#### ④ 거래처별 최종거래단가 적용

☞ 거래업체별 최종판매가를 불러와서 적용하는 방법

☞[재고1] > [기초등록] > [단가관리] > [단가적용순서] > [최종단가 – 사용(영업관리, 구매 관리)] 설정

#### ⑤ 특별단가설정 1 – 거래처별 단가표(품목별)

☞ 단가표에 품목별 단가를 등록하고, 거래처에 연결하여 사용

<설정순서>

- ☞ [재고Ⅰ]>[기초등록]>[단가관리]>[특별단가등록]>[특별단가그룹] 탭에서 단가표 코드등록
- ☞ [재고Ⅰ]>[기초등록]>[단가관리]>[특별단가등록]>[품목별] 탭에서 품목별로 단가설정
- ☞ [재고Ⅰ]>[기초등록]>[단가관리]>>[거래처특별단가그룹등록]에서 거래처마다 단가표연결

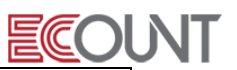

#### ⑥ 특별단가설정 2 – 판매장소별(창고별) 단가표

- ☞ 일시적인 세일가 적용시, 출고장소별 가격이 상이할 시
- ☞ 위 ⑤번에서 설정한 특별단가(단가표)를 출고창고에 연결하여 사용
- ☞ [재고Ⅰ]>[기초등록]>[창고등록]>[영업단가그룹]에 단가표를 연결

#### $\n *①*$  직접입력방식

- ☞ 판매입력시 단가를 직접 입력하는 방식
- ☞ 판매입력에서 [단가변경]기능과 [조정]기능의 추가사용
- ☞ [구매]버튼을 이용하여 최종매입가를 확인

#### 5.여러 개 단가설정 방법을 중복으로 설정하면 ?

프로그램에서 단가기능은 여러 개로 설정할 수 있습니다. 예를 들어, 등급별, 거래처별 단가관리를 위해 특별단가를 설정하고 품목 정보에 기본단가도 등록을 하면, 이는 특별단가가 우선 적용됩니다. 그리고 이카운트에서 지원하는 단가기능을 모두 설정하게 되면, 최우선으로 적용되는 순서는 <mark>재고</mark>1><mark>기초등록>단가관리>단가적용순서설정</mark> 의 적용순서 기반으로 적용됩니다.

#### 6.프로그램 사용 도중에 단가설정 방법을 변경하면 ?

거래처에 설정된 단가기능은 프로그램 사용 도중에 변경할 수 있습니다. 이때, 단가설정을 변경하더라도 이전 입력된 판매전표에는 영향을 주지 않습니다. 설정 변경 후에 새로이 입력하는 판매전표 부터 변경된 값으로 단가가 나타나기 때문에, 단가설정을 변경할 때, 과거전표의 단가변경 여부는 걱정하지 않으셔도 됩니다.